# **Table of Contents**

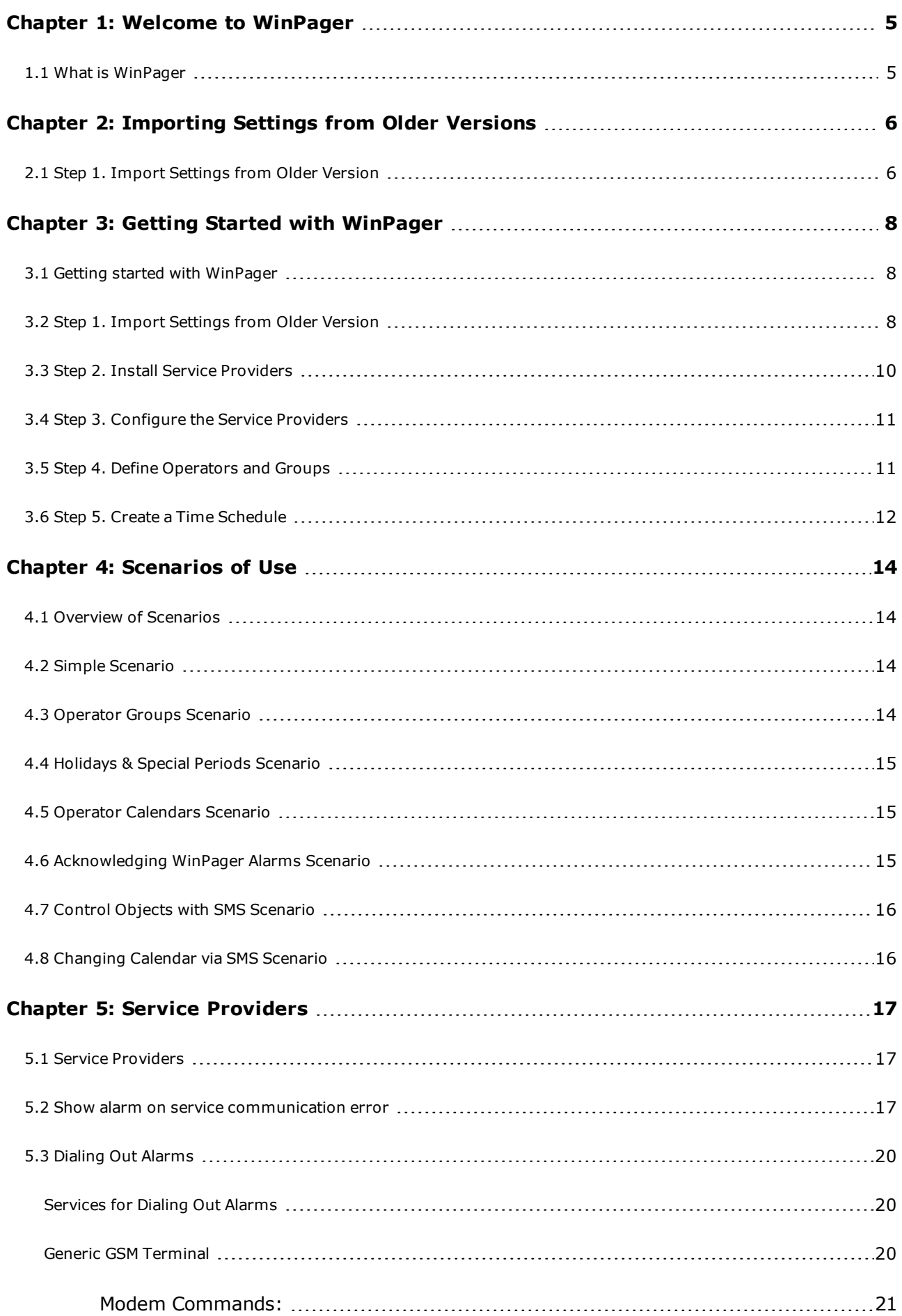

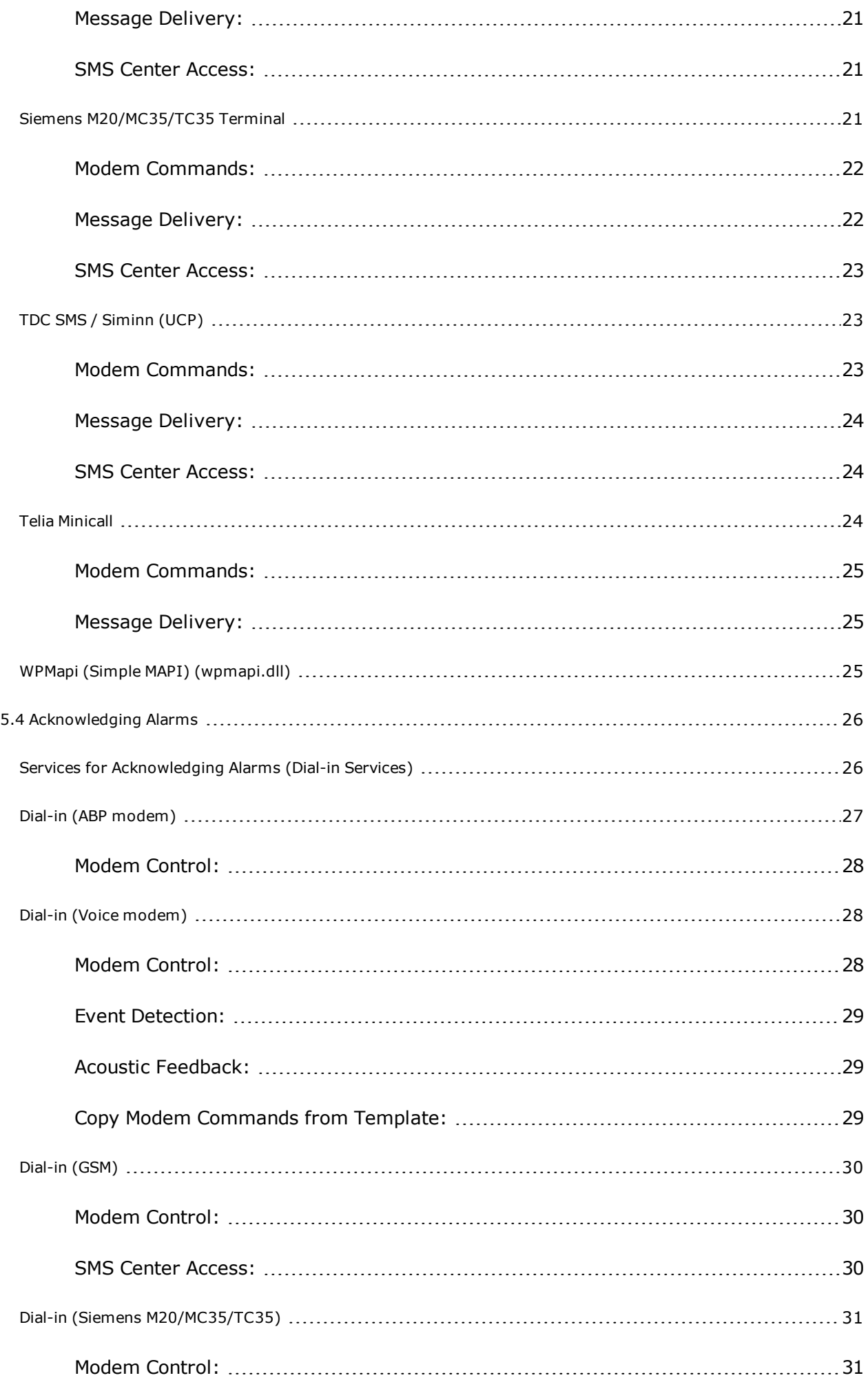

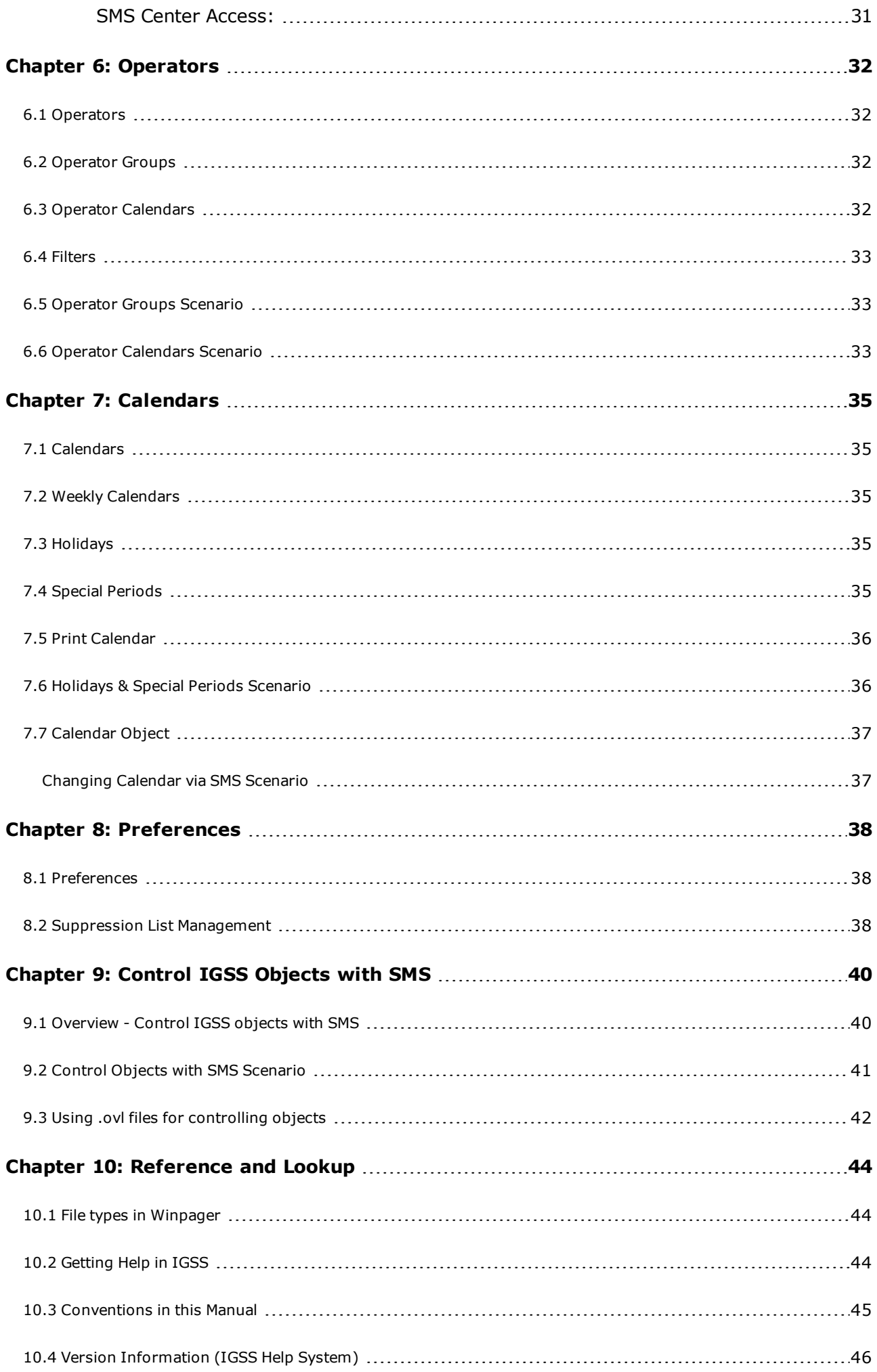

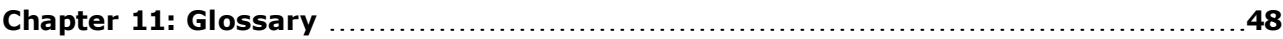

# <span id="page-4-0"></span>**Chapter 1: Welcome to WinPager**

# <span id="page-4-1"></span>**1.1 What is WinPager**

The Winpager module is designated a legacy module in IGSS V9. There will be no further development on this module, only bug fixes.

The module is still included for reasons of backward compatibility.

The alternative to Winpager is Notifier (previously AMS). Notifier has all the features of Winpager and more. The 7T recommendation is thus that you use Notifier.

**WinPager** is an IGSS module that gives the possibility to send out alarms to a mobile phone or a personal pager. The operator who receives the alarm message on his/her mobile phone can then acknowledge the alarm via the mobile phone. The operator does not have to be on site to acknowledge the alarm.

**WinPager** dials out alarms to the operators in defined time spans, for example during the weekend.

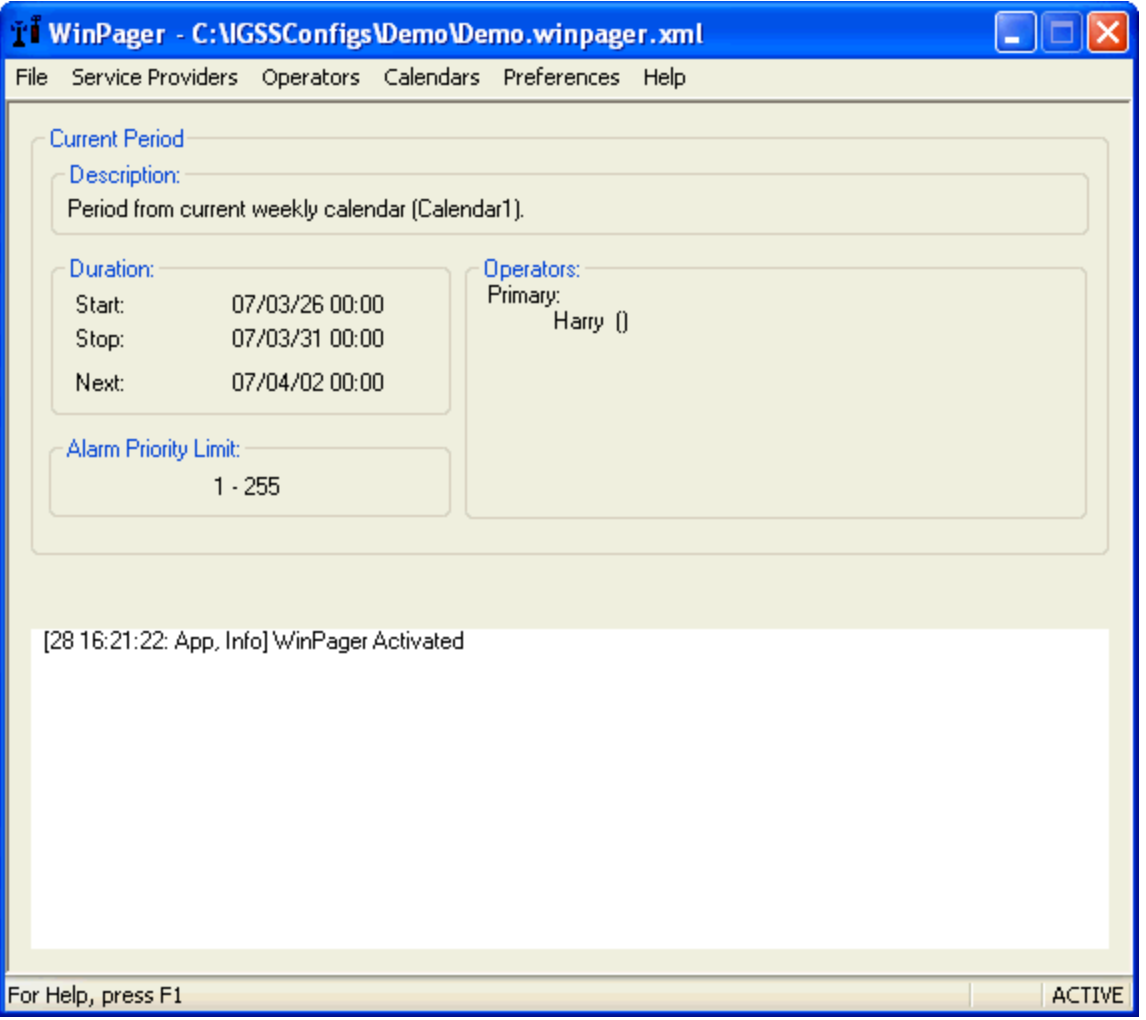

# <span id="page-5-0"></span>**Chapter 2: Importing Settings from Older Versions**

# <span id="page-5-1"></span>**2.1 Step 1. Import Settings from Older Version**

In IGSS32, version 5.1 and newer versions, the **Winpager** settings are stored in an .xml in the configuration's root folder. The file is named:

## **[MyConfiguration].winpager.xml**

## Show picture

In IGSS32, version 2.0 up to version 5.0, the settings were stored in the Windows Registry. When you install IGSS version 7.0 on a PC, where one of those versions already exist, the Registry settings from the old version are copied to the Registry branch of IGSS version 7.0.

Show picture

**If the older version is not on the same PC where you install IGSS v6.0**

1. On the PC with the old version, open the Windows Registry editor by selecting **Start**  $\rightarrow$  **Run** and type Regedit.

*Important: Before making changes to the registry, make a backup copy. Refer to the Windows Registry editor help for details.*

2. Select the Registry branch called

HKEY\_LOCAL\_MACHINE\SOFTWARE\7-Technologies\IGSS32\ [IGSS Version number]\Winpager

F.ex. for IGSS v4.1 the branch is named:

HKEY\_LOCAL\_MACHINE\SOFTWARE\7-Technologies\IGSS32\ V4.01.00\Winpager

- 3. In the **File** menu, select **Export**.
- 4. Save the file with a meaningful name, f.ex. V4.1 Winpager Settings.reg
- 5. Open the file in a text editor, f.ex. Notepad.
- 6. Press CTRL + H to replace the old version number with V6.00.00 as shown below.

## Show picture

### 7. Click the **Replace All** button.

**Tip:** All Registry keys are now renamed to \…\…\V6.00.00.

- 8. Save the file on a USB stick, CD or other storage media.
- 9. On the IGSS version 6.0 PC, import the settings as follows:
	- <sup>l</sup> In the Windows Registry editor, select **File**, then **Import**.
	- **.** Select the .reg file and click **Open**.

## Show picture

You should now see this message confirming that the import was successful.

## Show picture

**Result:** The settings have now been imported into the IGSS version 6.0 Registry branch.

10. Go to the next step to activate the settings in **Winpager**.

## **Activate the settings from the older version**

- 1. Open **Winpager.**
- 2. In the **File** menu, select **Import Settings**, then **From Registry**.
- 3. Press CTRL + S to save the settings in the **[MyConfiguration].winpager.xml** file.

 $Next >$ 

# <span id="page-7-0"></span>**Chapter 3: Getting Started with WinPager**

# <span id="page-7-1"></span>**3.1 Getting started with WinPager**

The Getting started example configures the WPMAPI service, sets up operators, sets up an operator group, creates a time schedule for a normal work week, and activate the alarm processing.

To fully configure WinPager, the following steps have to be performed:

- 1. Import [Settings](#page-7-2) from an Older Version
- 2. Install Service [Providers](#page-9-0)
- 3. [Configure](#page-10-0) the Service Providers
- 4. Define [Operators](#page-10-1) and Groups
- 5. Create a Time [Schedule](#page-11-0)

# <span id="page-7-2"></span>**3.2 Step 1. Import Settings from Older Version**

In IGSS32, version 5.1 and newer versions, the **Winpager** settings are stored in an .xml in the configuration's root folder. The file is named:

## **[MyConfiguration].winpager.xml**

## Show picture

In IGSS32, version 2.0 up to version 5.0, the settings were stored in the Windows Registry. When you install IGSS version 7.0 on a PC, where one of those versions already exist, the Registry settings from the old version are copied to the Registry branch of IGSS version 7.0.

Show picture

**If the older version is not on the same PC where you install IGSS v6.0**

1. On the PC with the old version, open the Windows Registry editor by selecting **Start**  $\rightarrow$  **Run** and type Regedit.

*Important: Before making changes to the registry, make a backup copy. Refer to the Windows Registry editor help for details.*

2. Select the Registry branch called

HKEY\_LOCAL\_MACHINE\SOFTWARE\7-Technologies\IGSS32\ [IGSS Version number]\Winpager

F.ex. for IGSS v4.1 the branch is named:

HKEY\_LOCAL\_MACHINE\SOFTWARE\7-Technologies\IGSS32\ V4.01.00\Winpager

- 3. In the **File** menu, select **Export**.
- 4. Save the file with a meaningful name, f.ex. V4.1 Winpager Settings.reg
- 5. Open the file in a text editor, f.ex. Notepad.
- 6. Press CTRL + H to replace the old version number with V6.00.00 as shown below.

## Show picture

7. Click the **Replace All** button.

**Tip:** All Registry keys are now renamed to \…\…\V6.00.00.

- 8. Save the file on a USB stick, CD or other storage media.
- 9. On the IGSS version 6.0 PC, import the settings as follows:
	- **.** In the Windows Registry editor, select File, then Import.
	- **.** Select the .reg file and click Open.

### Show picture

You should now see this message confirming that the import was successful.

### Show picture

**Result:** The settings have now been imported into the IGSS version 6.0 Registry branch.

10. Go to the next step to activate the settings in **Winpager**.

### **Activate the settings from the older version**

- 1. Open **Winpager.**
- 2. In the **File** menu, select **Import Settings**, then **From Registry**.
- 3. Press CTRL + S to save the settings in the **[MyConfiguration].winpager.xml** file.

### $Next >$

## <span id="page-9-0"></span>**3.3 Step 2. Install Service Providers**

WinPager has to be told what delivery services to use. This is done as follows:

1. Select **Service Providers** → **List of Services**. The dialog box below appears.

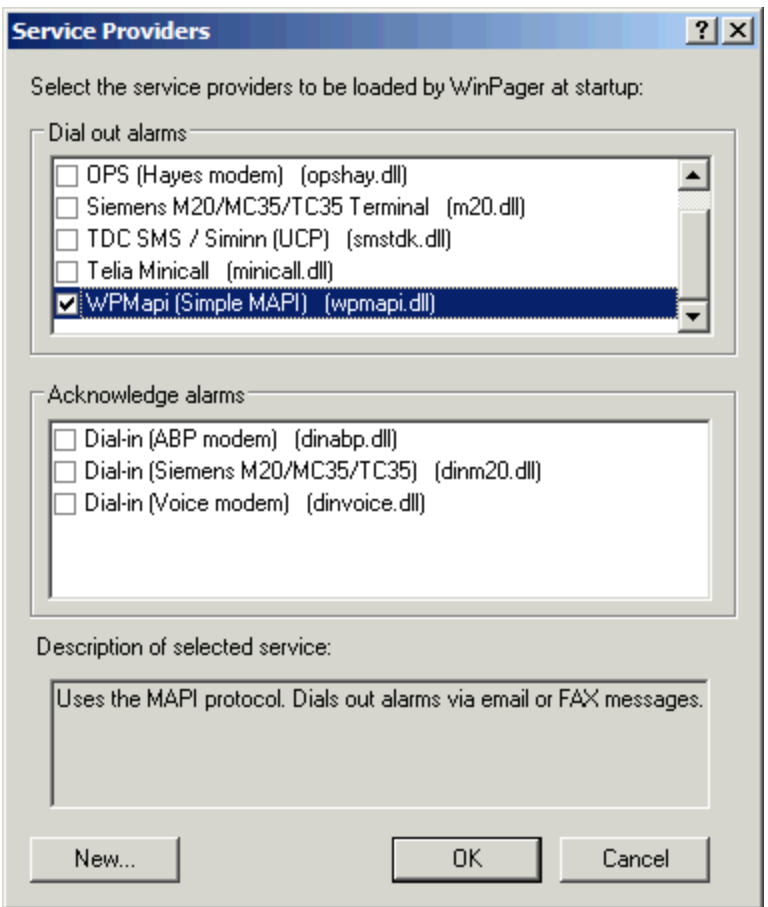

2. Set a check mark in the WPMapi (Simple MAPI) (wpmapi.dll) service provider and click **OK**.

For the full list of service providers currently available, [click](#page-16-0) here.

Remember to check each service that you want to use on the list of services.

## $Next >$

# <span id="page-10-0"></span>**3.4 Step 3. Configure the Service Providers**

The configuration of the selected service provider is done in the following way:

- 1. Select **Services Providers** → **Settings…**. The **Settings for Loaded Services** dialog box appears.
- 2. Since we only selected one service provider there only is one tab in the dialog box. Make adjustments so that your dialog box looks like the one shown below.

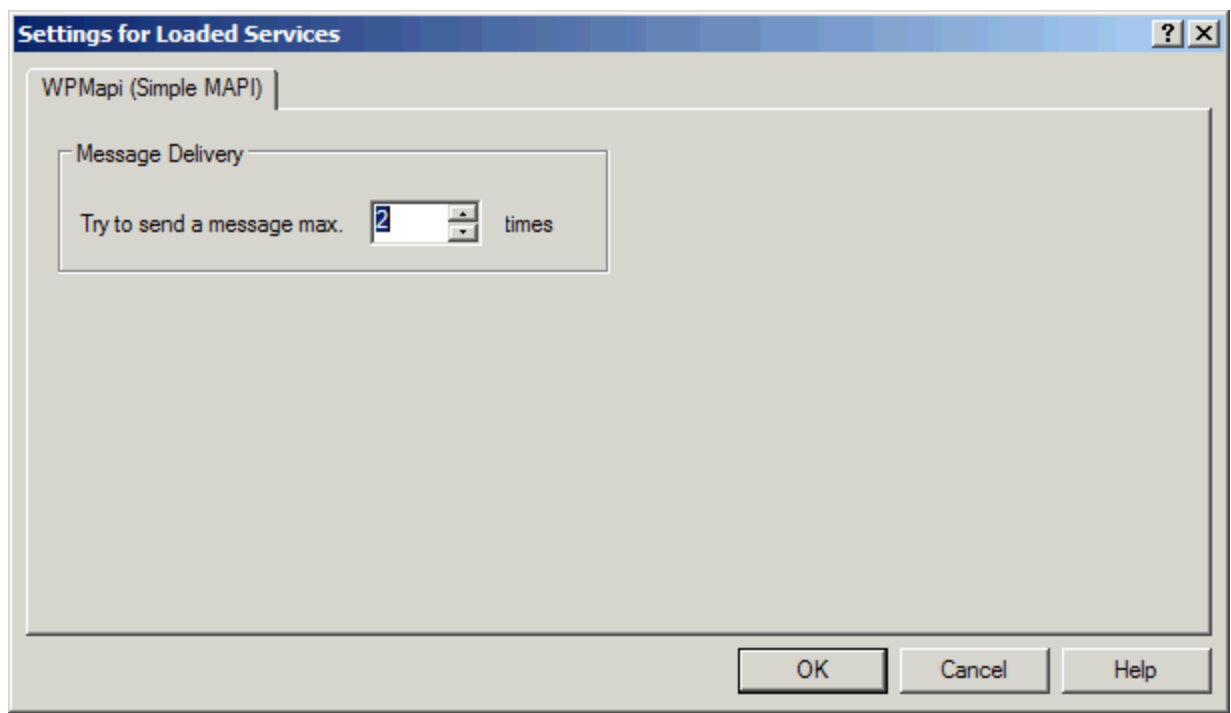

3. Click **OK**.

A detailed description of each service provider is given in the section Service [Providers](#page-16-0).

#### $Next >$

# <span id="page-10-1"></span>**3.5 Step 4. Define Operators and Groups**

In this step we define three operators and put them in a group called plant surveillance.

- 1. Select **Operators** → **Edit…**. The **Edit Operators** dialog box appears.
- 2. Click **Add Single…** to add an operator to the list of operators. The **Edit Operator** dialog box appears.

3. Enter the following data for the first operator:

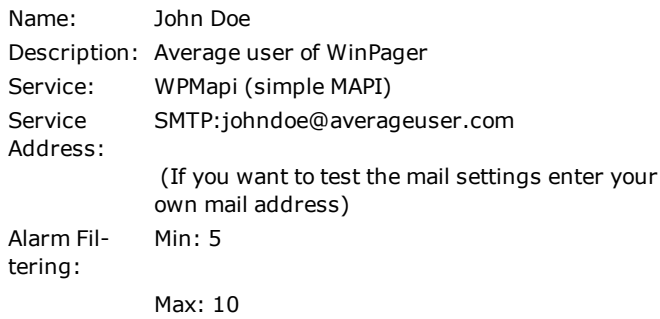

For the remaining two operators only enter different names, description and service address as shown below.

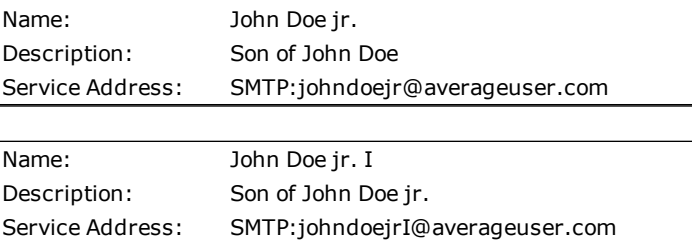

 $Next >$ 

## <span id="page-11-0"></span>**3.6 Step 5. Create a Time Schedule**

In this step we create a weekly calendar for all the operators. The calendar will consist of the time periods when no operators are available at the plant.

- 1. Select **Calendars** → **Weekly…**. The **Weekly Calendars** dialog box appears.
- 2. Click **Add…** to add a weekly calendar to the list of weekly calendars. The **Edit Weekly Calendar** dialog box appears.
- 3. Enter the following data for the calendar:

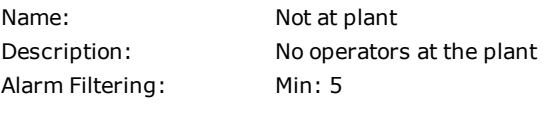

Max: 10

- 4. Click **Add…** to add time periods to the calendar. The **Edit Weekly Period** dialog box appears.
- 5. Enter the following data:

Start Time: Friday, 16:00 Stop Time: Monday, 06:00 Primary: John Doe Backup: John Doe jr. Reference: John Doe jr. I

**Note:** To define the start and stop time you must click the **Push to define** button. When setting the role of the operators drag and drop them to the wanted priority.

 $Next >$ 

# <span id="page-13-0"></span>**Chapter 4: Scenarios of Use**

# <span id="page-13-1"></span>**4.1 Overview of Scenarios**

The Scenarios of this help file are examples of how to set up **WinPager**. It starts very simple with defining service providers, operators and a weekly calendar. Then it becomes more and more complex defining operator calendars, creating filters, and using holidays in the calendars and more. We recommend that you start with the simple scenario.

Click the relevant scenario for a step-by-step procedure:

Simple [Scenario](#page-13-2) [Operator](#page-32-1) Groups Scenario Holidays & Special Periods [Scenario](#page-35-1) Operator [Calendars](#page-32-2) Scenario [Acknowledging](#page-14-2) WinPager Alarms Scenario Control Objects with SMS [Scenario](#page-40-0) [Changing](#page-36-0) Calendar via SMS Scenario

## <span id="page-13-2"></span>**4.2 Simple Scenario**

This is a simple scenario, taking you through the basic steps when setting up a Siemens M20 GSM modem.

The scenario contains the following:

- Loading and setting up the Siemens M20 GSM modem
- Setting up 1 operator
- Setting up 1 weekly calendar

To go to the next step click the **Next** button.

 $Next >$ 

## <span id="page-13-3"></span>**4.3 Operator Groups Scenario**

This scenario is an expansion of the simple scenario. We create 4 more operators and some operator groups.

The scenario goes through the following:

- Creating 4 operators
- Creating 3 operator groups
- Create a weekly calendar for the operator groups

To go to the next step click the **Next** button.

# <span id="page-14-0"></span>**4.4 Holidays & Special Periods Scenario**

This scenario is an expansion of the Operator Groups Scenario. We now expand the calendar to reach beyond the standard week, taking holidays and special periods into account.

The scenario goes through the following:

- Creating 3 holidays
- Creating 1 special period

To go to the next step click the **Next** button.

# <span id="page-14-1"></span>**4.5 Operator Calendars Scenario**

This scenario is a further expansion of the Holidays & Special Periods Scenario. We now expand the calendar to reach beyond the standard week, taking holidays and special periods into account.

The scenario goes through the following:

• Creating 3 operator calendars and making them default

To go to the next step click the **Next** button.

## <span id="page-14-2"></span>**4.6 Acknowledging WinPager Alarms Scenario**

In this scenario we use the **WinPager** configuration from the operator calendars scenario.

The scenario goes through the following:

- **.** Edit an alarm text in the **Definition** program.
- Changing the alarm priority for the operators Op2, Op3, Op4 and Michael Piers
- Manually make the object go into alarm state
- Acknowledge the alarm and see the effect onscreen

To go to the next step click the **Next** button.

 $Next >$ 

 $Next >$ 

 $Next >$ 

 $Next >$ 

# <span id="page-15-0"></span>**4.7 Control Objects with SMS Scenario**

Technical Overview

As we know already, Winpager will allow an operator to acknowledge an alarm, if a dial-in service is enabled. But in some cases, the operator will also know exactly how to regulate the process to correct or minimize the effect of the alarm he received on his cell phone.

In that case, you can set up Winpager to allow specific phone numbers to control specific objects in the configuration.

In this scenario, you will learn how to:

- Send a command to a digital object  $(p1)$
- $\bullet$  Change the setpoint of an analog object (t1)
- Control multiple objects with one SMS message (both objects above)

**Note:** You can control the following object types via SMS: Analog, digital, counter and table objects. String objects are not supported.

The scenario is based on objects found in the IGSS Demo configuration.

 $Next >$ 

# <span id="page-15-1"></span>**4.8 Changing Calendar via SMS Scenario**

In this scenario we expand the **WinPager** configuration of the IGSS demo configuration.

The scenario goes through the following:

- Create an ovl [file](#page-41-0).
- **Check that the CalendarObject is set up correct, on the calendar tab in WinPager.**
- **.** Change the **WinPager** calendar via sms.

If you use another configuration than the demo configuration, click here to learn how to create the calendar object.

To go to the next step click the **Next** button.

 $Next >$ 

# <span id="page-16-0"></span>**Chapter 5: Service Providers**

# <span id="page-16-1"></span>**5.1 Service Providers**

This section provides detailed information about the WinPager service providers.

The functionality of WinPager is modularized into a number of service providers. Each service provider consists of a DLL file which implements the functionality offered by the service provider and one or more DLL files with the language resources for the service provider.

Two basic types of services are available: **Delivery** services and **Dial-in** services. The job of a delivery service provider, consisting of services for dialing out alarms, is to deliver the alarm messages to the operators while a dial-in service provider enables the operators to acknowledge alarms from remote locations. Before using WinPager you have to specify which service providers to be used as described previously in step 1 of the getting started [procedure](#page-9-0).

For detailed information about the currently supported service providers, click one of the topics below.

[Services](#page-19-0) for Dialing Out Alarms

<span id="page-16-2"></span>Services for [Acknowledging](#page-25-0) Alarms (Dial-in Services)

## **5.2 Show alarm on service communication error**

For the Siemens M20/MC35/TC35 Terminal service, it is possible to get an alarm when there is a service communication error. This predefined alarm is included in every new IGSS configuration you create. The alarm number is 97, alarm priority 5 and the alarm text is by default: "Winpager communication error".

Two preconditions must be fulfilled to receive the alarm in the **Alarm List**:

1. In the **Settings** dialog box on the **General** tab, the check box **Show alarm on service communication error** must be enabled. To activate this dialog box, open the **Preferences** menu and select **Settings** or press CTRL + G.

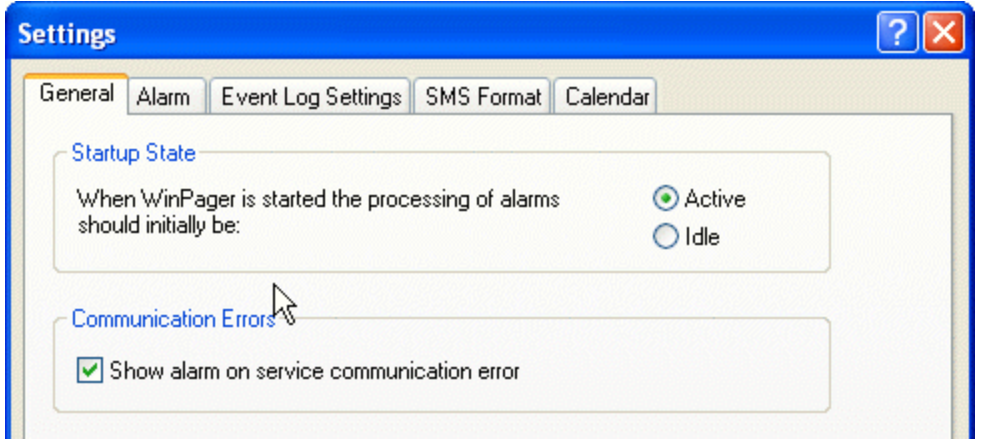

2. A station object for the station to which the Siemens modem is connected must be present in the IGSS configuration.

### **Create the station object for reporting the alarm**

- l If you use the dead man's button functionality on this station, you must create a dead man's button object. This same object will report the service communication error. Click here to read how you define the Dead man's [button](def.chm::/def_tips_monitor_the_operator_stations_dead_man_s_button_.htm) object. If you only need to report the service communication error, follow this procedure.
- 1. In **Definition**, create a standard analog object with the exact same name as the station. The station name is the one you assigned in **System Configuration**. In this case it is IGSSServer\_1.

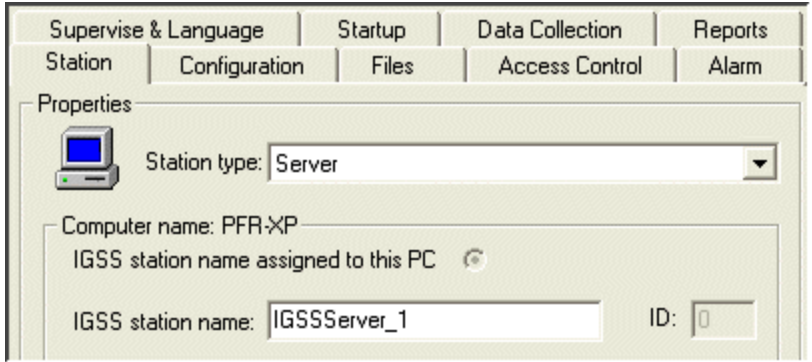

- 2. In the object properties dialog box, click the **Edit Mapping** tab and disable all atoms of the object. The service communication error functionality is integrated in IGSS and does not require an alarm **atom** on the object.
- 3. Click **OK** and install the configuration.
	- l The new analog object, called IGSSServer\_1 in this case, will now show an alarm if there is a communication error with the Siemens modem.

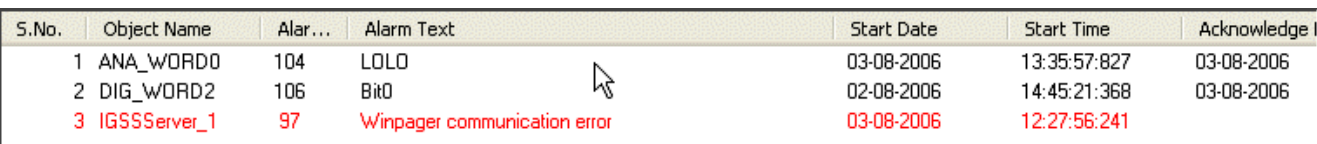

## **Include the modem in the system overview diagram**

7T recommends that you include the modem in the system overview, so that you can easily see if there is a communication error. In the diagram below, the picture of the modem will start flashing with the red alarm color.

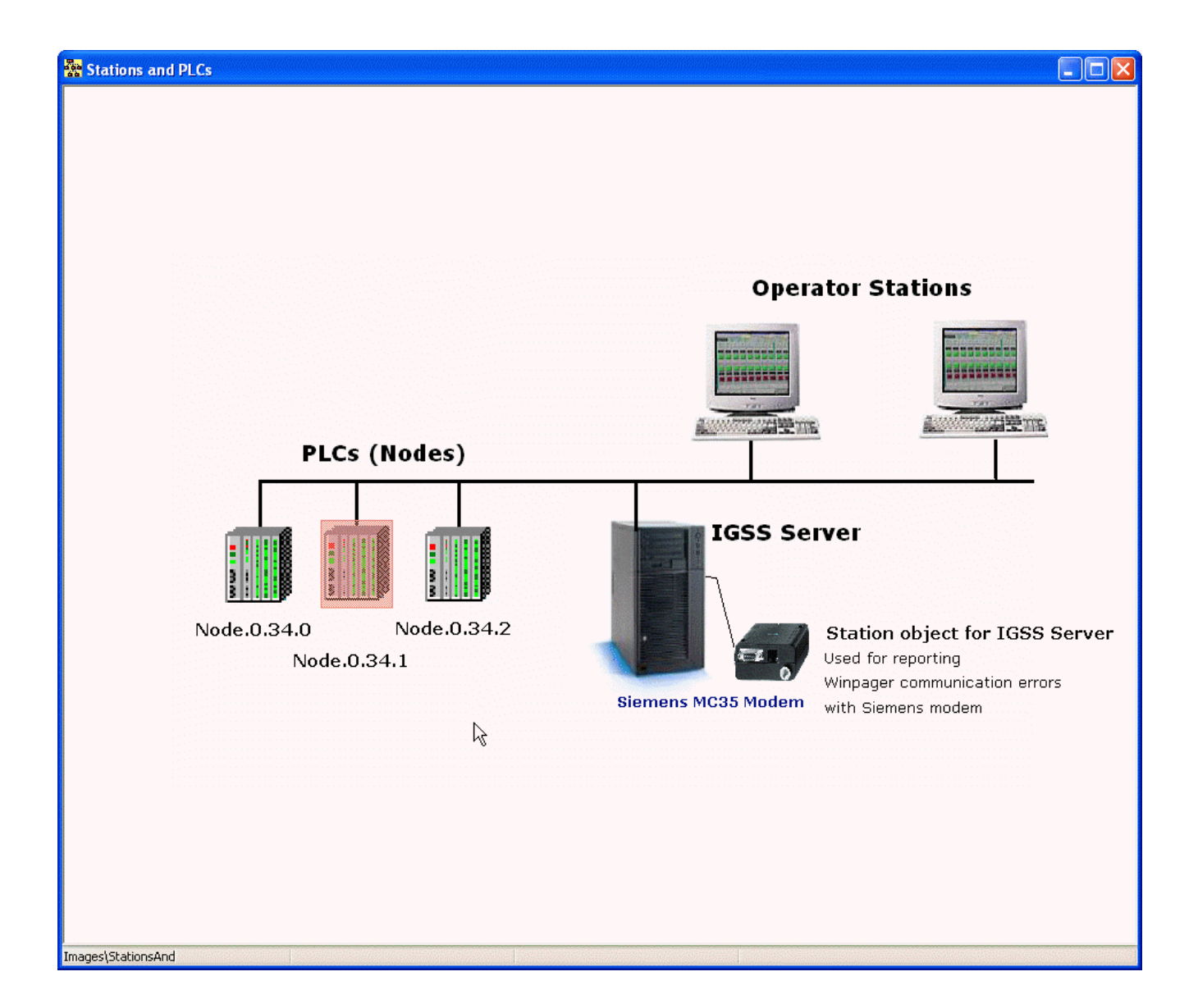

# <span id="page-19-0"></span>**5.3 Dialing Out Alarms**

## <span id="page-19-1"></span>**Services for Dialing Out Alarms**

The service providers send messages to specific devices. The general principle of operation for all the currently available services is identical: A WinPager service connects to a messaging center and hands over the message that should be delivered. The messaging center is then responsible for sending the message to it's final destination (i.e. a mobile phone) by a radio link or other media.

If the WinPager service fails to deliver the message to the messaging center a retransmission will normally be initiated. But even though a message has been delivered to the messaging center there is no guarantee, that the message will reach the paging device - the most frequent cause of error being that the paging device has been turned off. Only the SMS services will be able to detect this last type of error occurring in the connection between the messaging center and the device.

Click on any of the topics below for information about the configuration of the available services.

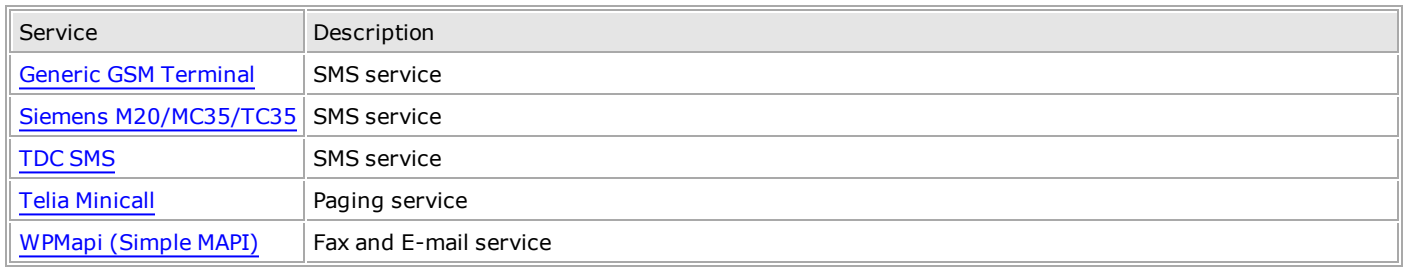

## <span id="page-19-2"></span>**Generic GSM Terminal**

The Generic GSM Terminal is a hardware device for GSM communication. It can be considered as a type of hybrid between a traditional modem and a cellular phone. It connects to the serial port of the PC just as any ordinary modem. But instead of sending messages through a traditional telephone line, the device transmits SMS messages directly via its own small antenna to the nearest mast in the cellular network. Since the device operates directly on the cellular network through a SIM card, a GSM services provider subscription is required.

From an IGSS point of view, there are advantages to be gained with this solution. Because payment is made to the GSM service provider for the actual transmission of SMS messages, these receive the highest delivery priority of all SMS messages handled. Quicker receipt of alarm messages on the operator's cellular phone is the result. Alarm messages don't get bogged down in the cellular network because of low priority status.

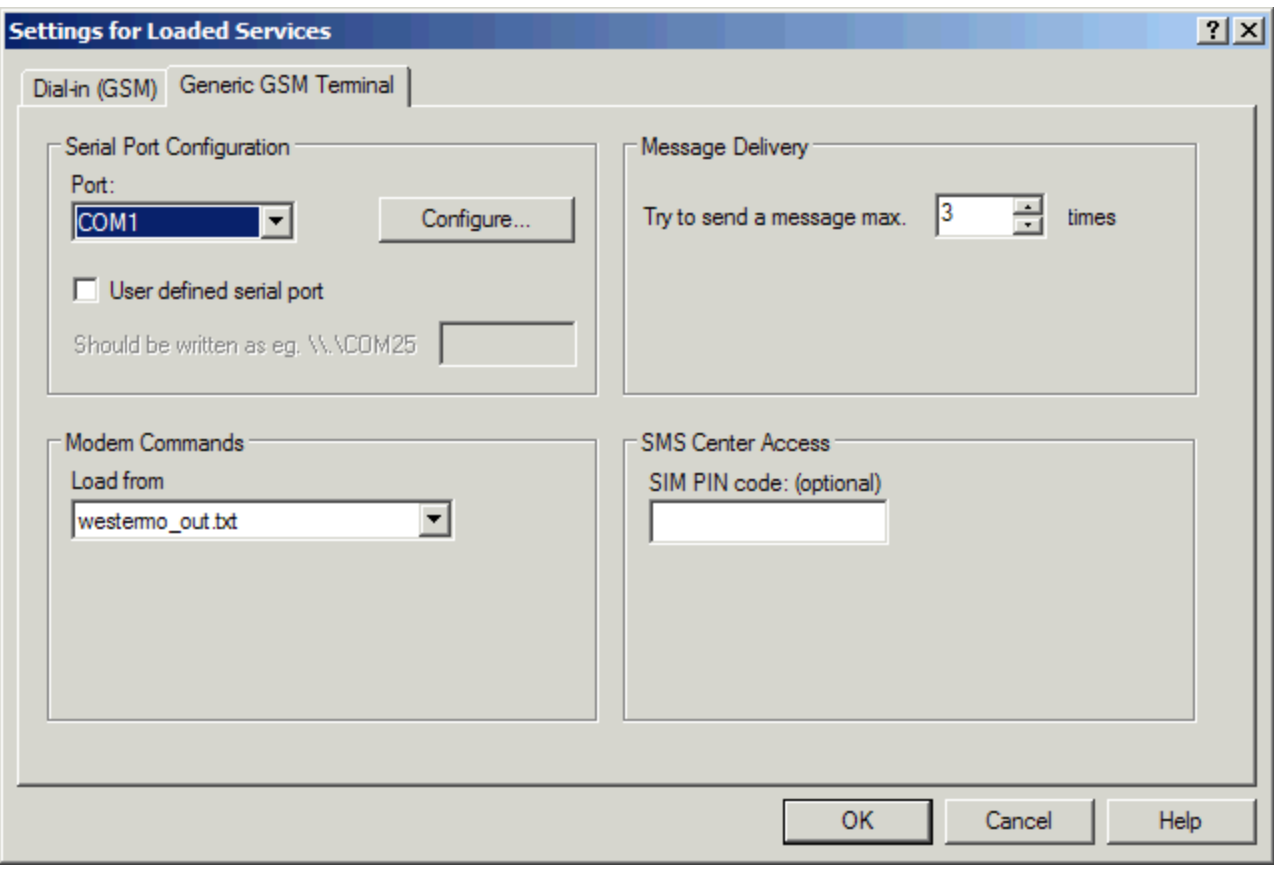

The available settings for the Generic GSM Terminal are as follows:

### <span id="page-20-0"></span>**Modem Commands:**

Load Select which set of modem commands that should be loaded, depending on the type of modem you're using. from There are two sets of commands; for the Siemens M20 modem and for the Westermo modem. The modem commands are loaded from a txt file. Click here to see an example of a txt file.

#### <span id="page-20-1"></span>**Message Delivery:**

Try to send... The total number of times the service should try to send the message in case of any errors.

#### <span id="page-20-2"></span>**SMS Center Access:**

SIM PIN code The PIN code for the SIM card in your GSM terminal.

# <span id="page-20-3"></span>**Siemens M20/MC35/TC35 Terminal**

The M20/MC35/TC35 Terminal is a hardware device from Siemens for GSM communication. It can be considered as a type of hybrid between a traditional modem and a cellular phone. It connects to the serial port of the PC just as any ordinary modem. But instead of sending messages through a traditional telephone line, the device transmits SMS messages directly via its own small antenna to the nearest mast in the cellular network. Since the device operates directly on the cellular network through a SIM card, a GSM services provider subscription is required.

From an IGSS point of view, there are advantages to be gained with this solution. Because payment is made to the GSM service provider for the actual transmission of SMS messages, these receive the highest delivery priority of all SMS messages handled. Quicker receipt of alarm messages on the operator's cellular phone is the result. Alarm messages don't get bogged down in the cellular network because of low priority status.

**Important:** For this service it is possible to get a service [communication](#page-16-2) error in the **Alarm List**. Read more here.

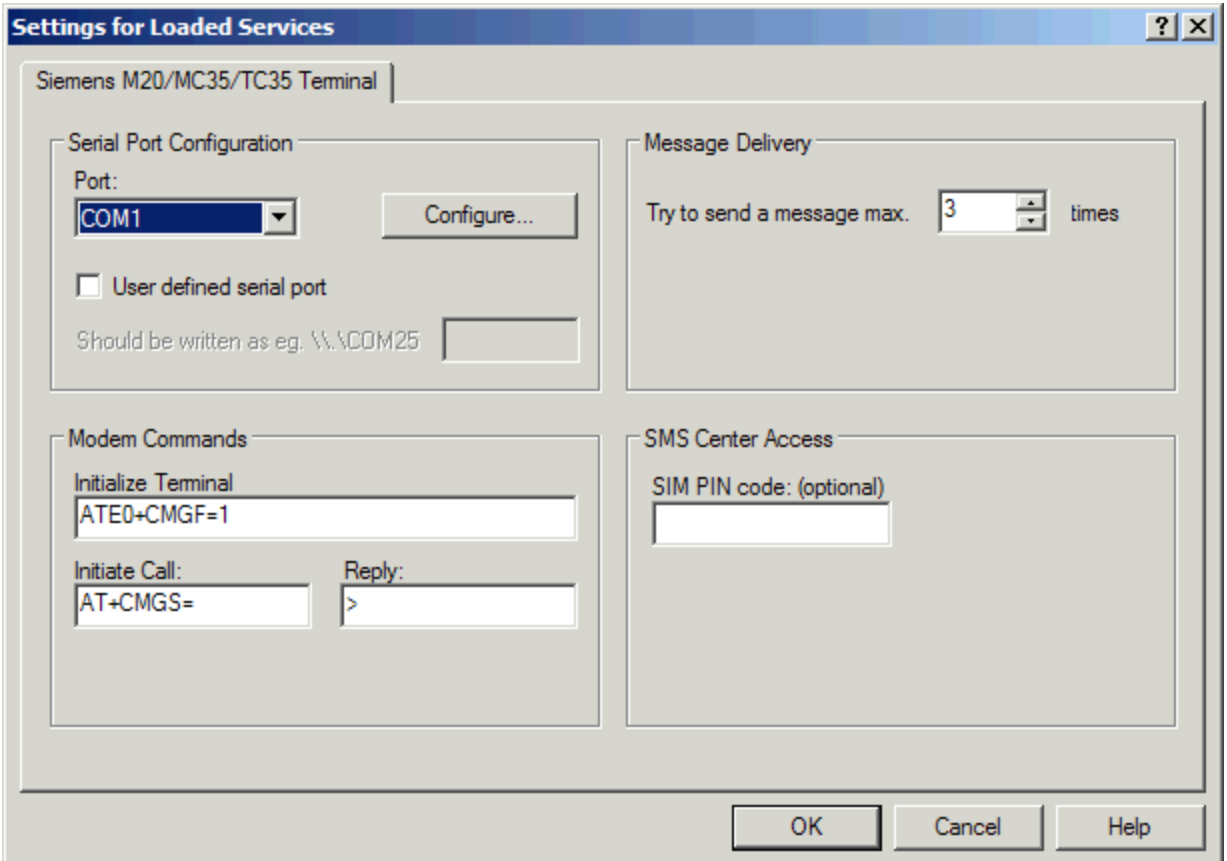

The available settings for the Siemens M20/MC35/TC35 Terminal are as follows:

### <span id="page-21-0"></span>**Modem Commands:**

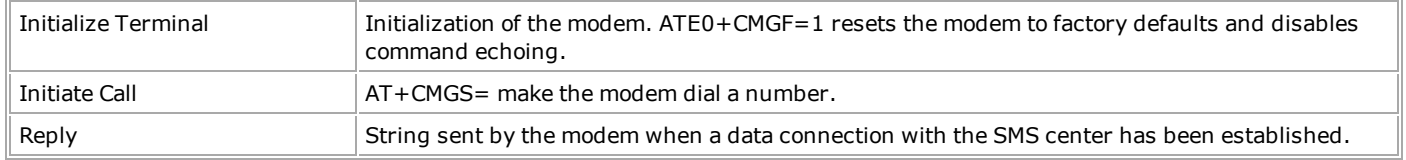

### <span id="page-21-1"></span>**Message Delivery:**

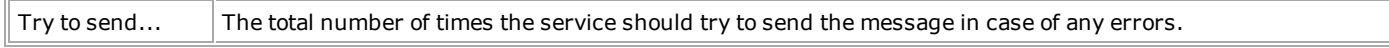

### <span id="page-22-0"></span>**SMS Center Access:**

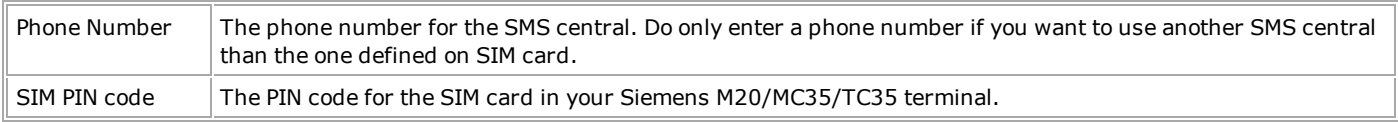

# <span id="page-22-1"></span>**TDC SMS / Siminn (UCP)**

This service is used for sending SMS messages to mobile phones using an UCP gateway, default is set to the Danish GSM network operator TDC Mobil. A SMS message can contain alphanumerical characters.

**Note:** otocol used by this service is identical to the *ERMES Universal Computer Protocol* (UCP) which is used by a large number of network operators in Europe. Specifically the SMS message transfer operation code 30 is used. Check with your local GSM network operator if they are compatible with this service.

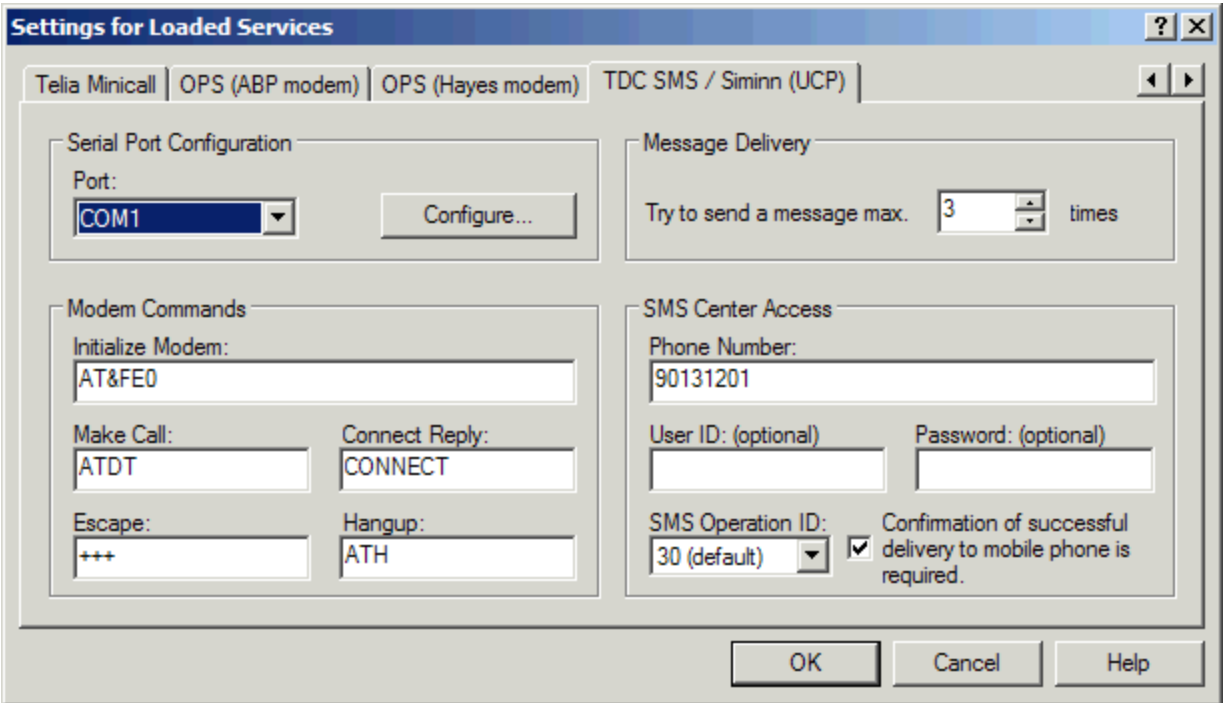

The available settings for the TDC SMS service are as follows:

### <span id="page-22-2"></span>**Modem Commands:**

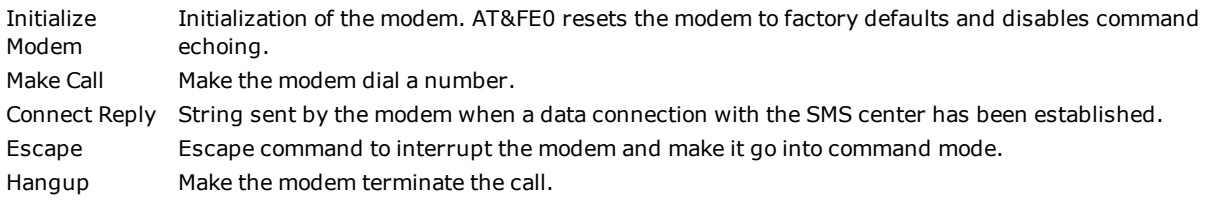

### <span id="page-23-0"></span>**Message Delivery:**

Try to send... The total number of times the service should try to send the message in case of any errors.

### <span id="page-23-1"></span>**SMS Center Access:**

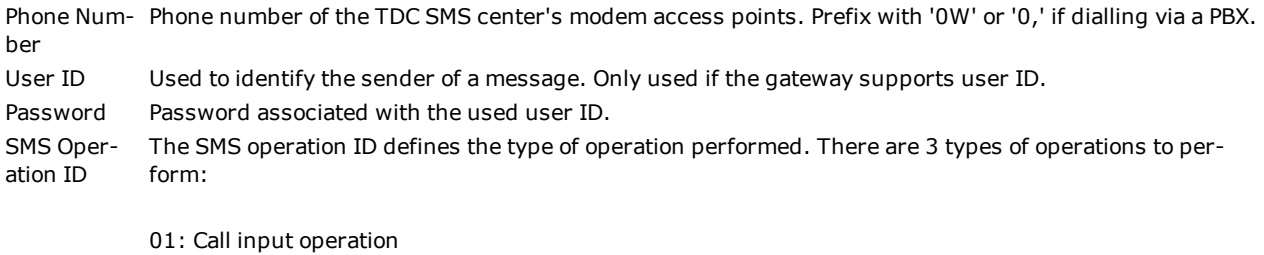

30: SMS message transfer operation

51: Submit short message

Confirmation With this option checked, a confirmation is required from the SMS center saying that the SMS message of ... has been delivered to the mobile phone - otherwise a retransmission of the message will be initiated. If this option is not checked, successful delivery of the message to the SMS center is sufficient.

## <span id="page-23-2"></span>**Telia Minicall**

This paging service is used for sending messages to Minicall pagers via the Telia paging network.

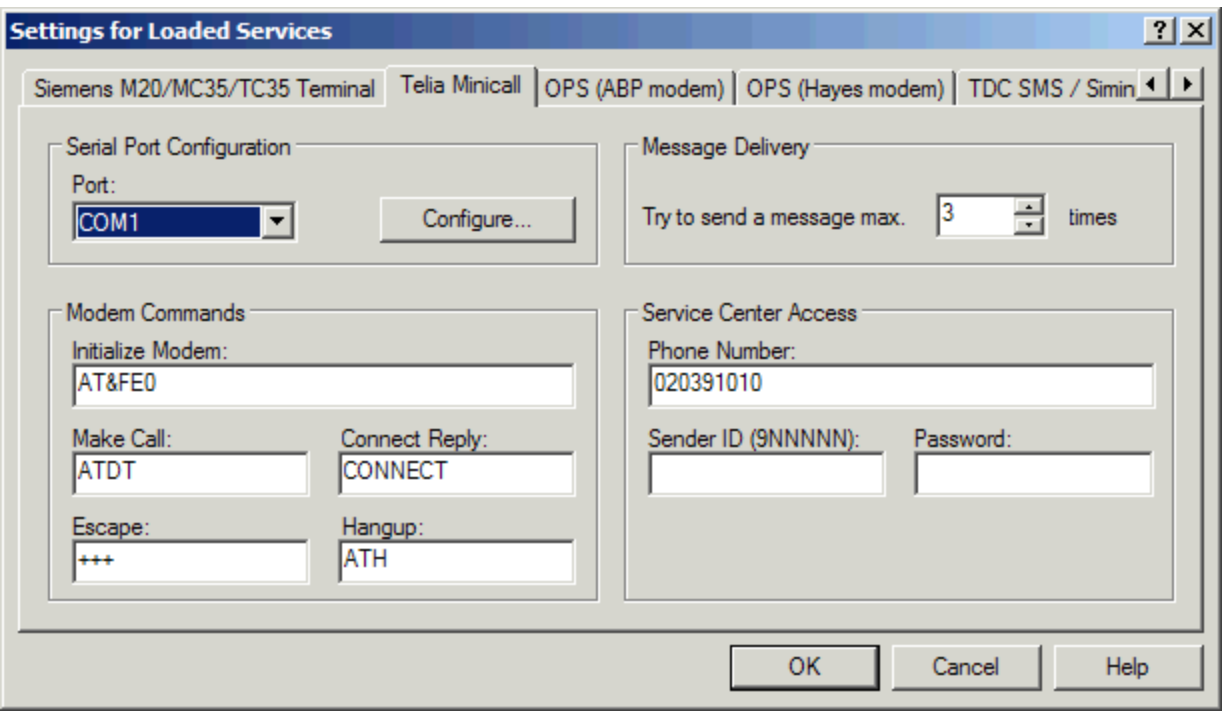

A Minicall message can contain alphanumerical characters.

#### <span id="page-24-0"></span>**Modem Commands:**

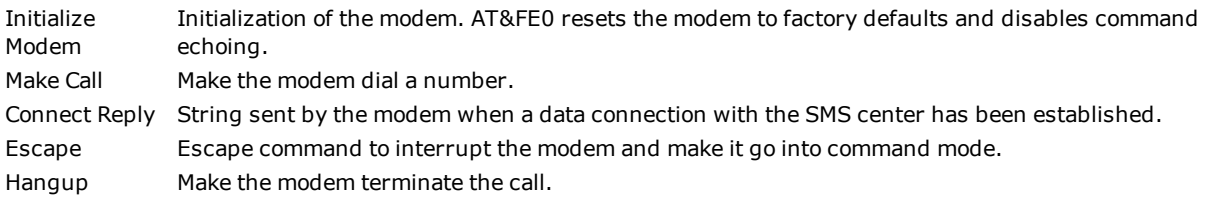

#### <span id="page-24-1"></span>**Message Delivery:**

Try to send... The total number of times the service should try to send the message in case of any errors.

## **Service Center Access:**

Phone Number The phone number of the Telia Minicall modem access point (PAD). Prefix with '0W' or '0,' if dialling via a PBX. Sender ID Your Minicall subscriber number for sending messages. Password Your Minicall subscriber password.

# <span id="page-24-2"></span>**WPMapi (Simple MAPI) (wpmapi.dll)**

## **Introduction**

The simple MAPI functionality is included as a service just like the other modem based services. The name of the service is WPMapi, which is an abbreviation of "WinPager Mail Application Programmable Interface" (MAPI being Microsoft's invention).

**Note:** WPMapi service can only be used if Microsoft Outlook is installed on your computer.

## **Activating the MAPI service**

To use the service, you simply select it in the **List of Services** dialog box, and then restart Winpager for the change to take effect. After this, it is now possible to define an operator to use this service in the "Operators" dialog box. You simply select the WPMapi service, and as service address, you type the operators email address or fax number. Note that the format for these addresses must be entered in the format specified by Microsoft. Following are examples of the most commonly used services:

**Note:** The specification of the recipient type followed by a colon before the actual address.

SMTP: johndoe@yourcompany.com An e-mail address

FAX: 12345678 A Fax number

MS: Network/Postoffice/MailboxA Microsoft Mail or Exchange address

### **Microsoft Mail notes**

For the Microsoft Mail address a few things should be noted: The "Mailbox" in the example is the user's mailbox. This name is usually known, but the "Network" and the "Postoffice" are usually not, since they are never used by the normal MSMail user. To figure out a user's full address, you can just double-click that user's name, either in a mail to or from that user, or in the postoffice address book. When you do that, a dialog box will appear telling you the Network, Postoffice and Mailbox of that user. Now it should be trivial to format the address as shown above. For the Exchange server, the full address can be found by double-clicking the name in the address book using Outlook and switch to the "E-Mail Address" page in the properties dialog box.

### **Important notes**

- The WPMapi service relies on a functioning MAPI mail client software being installed and running on the machine where Winpager is running, configured with the mail services you will be using. This client could typically be Windows Messenger or Outlook.
- Once the alarm is delivered to the MAPI interface, Winpager will consider the alarm delivered even though the mail or fax never reaches the recipient. This is because a delivery failure will get back to the sending mailbox, and this mailbox will NOT be checked by Winpager, just the mail client on the machine. So, to increase the reliability of alarms sent by MAPI, a new operator should at least be tested using the test operator facility before being trusted, this will at least catch spelling mistakes in the recipient address. For a description on testing an operator, see below.
- l The default number of attempts Winpager will try to deliver an alarm to MAPI is 3, but it will probably not make much sense to try more than once anyway. If Winpager fails to deliver the alarm to the MAPI interface, it is most likely due to a configuration error, or the client is not running. In that case, it will definitely not work the second time either! In that case, it might be better to save a few seconds of retrying a lost cause, and move on to the backup operator. This is unlike the usual modem-based services, where "coincidence" can prevent an alarm from getting through the first time, like occupied line, temporarily failing line, etc.

## **Test Operator Function**

In the **Operators** dialog box, there is a **Test !** button. Use it to test an operator by immediately sending a test alarm to that operator. At first the operator – or group – must be selected in the list. If you have configured the log settings, you can see the status of the alarm being sent by closing the dialog box after pressing the **Test !** button and look at the Winpager window.

## <span id="page-25-0"></span>**5.4 Acknowledging Alarms**

## <span id="page-25-1"></span>**Services for Acknowledging Alarms (Dial-in Services)**

The dial-in services make it possible from a remote location to either dial into WinPager with a touch tone telephone or send an SMS into WinPager to acknowledge previously received alarms.

Click the topics below for details.

Acknowledging with touch tone telephone

Acknowledging with SMS

If only one modem is available for use with WinPager, the dial-in and the delivery services have to share the modem. With this setup it will, of course, not be possible to dial into WinPager at the same time an alarm is being sent by one of the delivery services. Whenever the alarm(s) has been sent, the dial-in service will continue to monitor the modem and answer any calls.

If calling WinPager when an alarm is being sent, the caller will probably just hear a busy tone. After hanging up and waiting a short while, the modem should be available to the dial-in service again and the call into WinPager can be completed. If concurrent dial-in and delivery are required, at least two modems have to be used.

Click on any of the topics below for further information about the supported dial-in services.

Dial-in (ABP [modem\)](#page-26-0)

Dial-in (Voice [modem\)](#page-27-1)

Dial-in (Siemens [M20/MC35/TC35\)](#page-30-0)

[Dial-in](#page-29-0) (GSM)

## <span id="page-26-0"></span>**Dial-in (ABP modem)**

This dial-in service uses a special DTMF-modem from the Danish company ABP TeleTech.

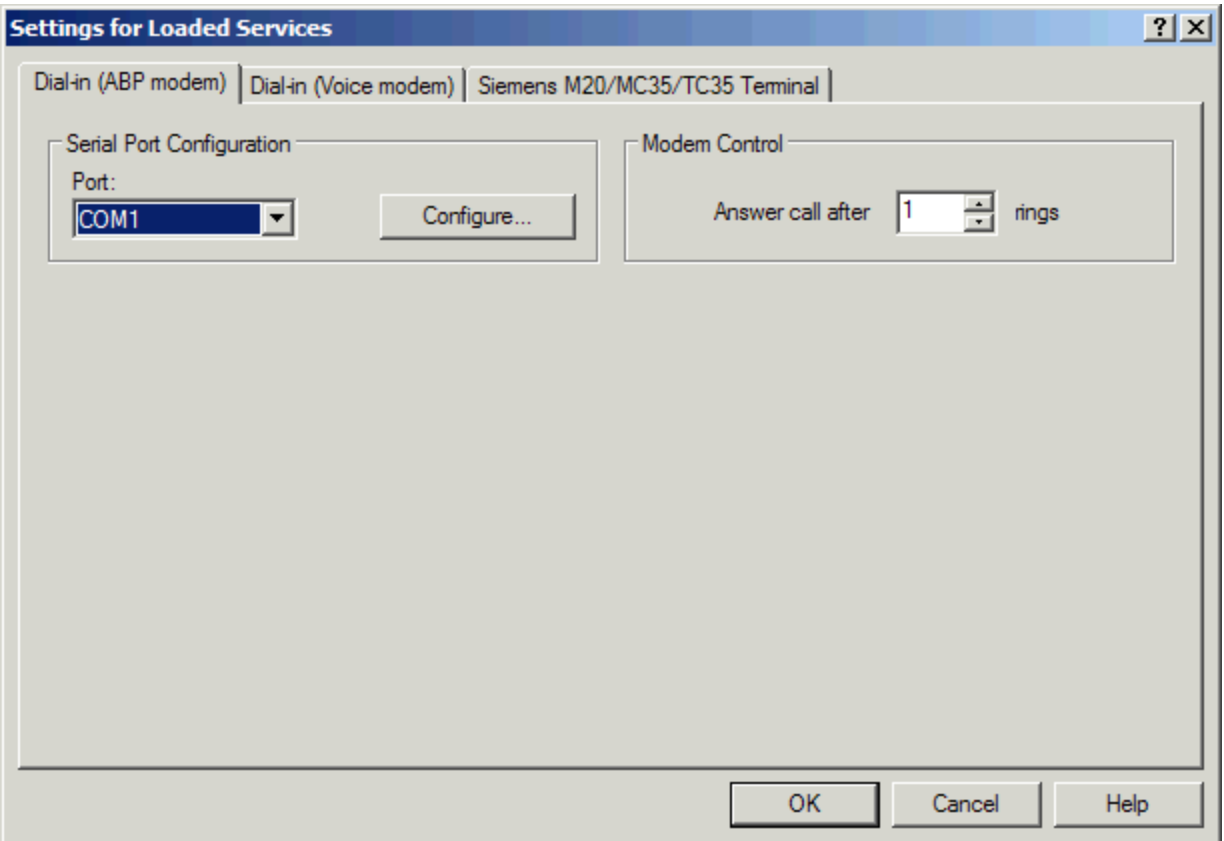

The available settings for the Dial-in (ABP modem) service are described below:

### <span id="page-27-0"></span>**Modem Control:**

The ABP modem is not configurable by software, and therefore the only configurable parameter is the number of rings to wait before answering the phone. For further details see the description of the '# Rings' parameter for the Dial-in (Voice modem) service.

## <span id="page-27-1"></span>**Dial-in (Voice modem)**

This dial-in service uses a standard voice modem (actually there is no single common standard when dealing with voice modems).

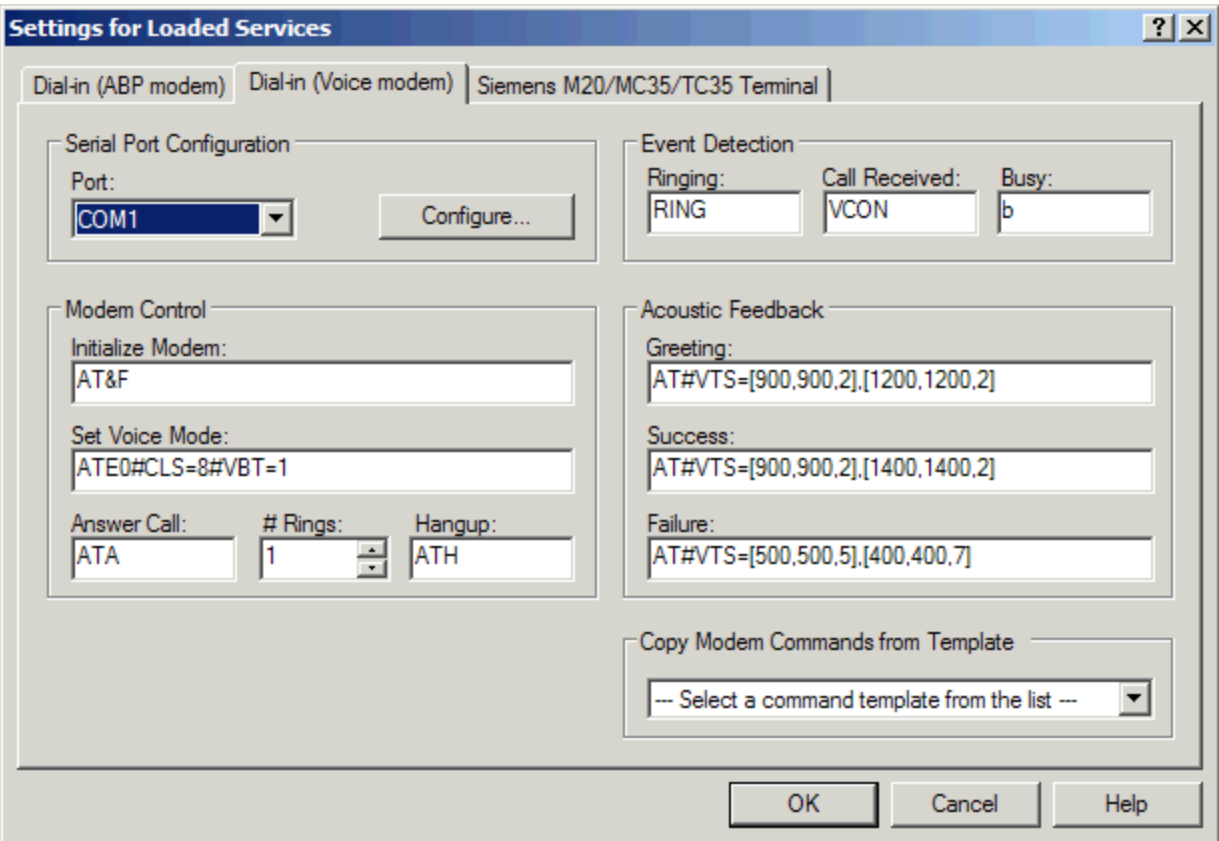

The available settings for the Dial-in (Voice modem) service are described below:

#### <span id="page-27-2"></span>**Modem Control:**

Initialize Initialization of modem. AT&F resets the modem to factory defaults. Note: The modem should not be set into Modem auto answer mode (e.g. by the command ATS0=1). The dial-in service will explicitly instruct the modem when to answer the phone. Set Set the modem into voice mode.

Voice Mode

Answer Make the modem answer an incoming call.

Call

- # Rings The minimum number of times the phone must ring before WinPager answers the call. Increase this number if the modem is sharing the phone line with a fax machine or other equipment. Keep in mind when setting this number, that most modems does not report the exact number of actual phone rings. Setting this number to e.g. the value '2' will probably not make WinPager answer the phone before ring number 3. (the actual number of rings seems in general to be larger than the number reported by the modem).
- Hangup Make the modem disconnect a call.

### <span id="page-28-0"></span>**Event Detection:**

(Strings sent by the modem to the dial-in service when specific events are detected)

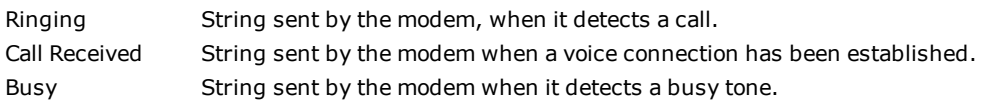

#### <span id="page-28-1"></span>**Acoustic Feedback:**

(Commands to generate sounds as feedback to the caller)

Greeting Sound to play when the dial-in service is ready for the caller to enter an alarm number.

Success Sound to play when the alarm with the number entered by the caller has been sucessfully acknowledged in IGSS.

Failure Sound to play in case of an error (the alarm could for some reason not be acknowledged).

#### <span id="page-28-2"></span>**Copy Modem Commands from Template:**

To simplify the configuration of the voice modem all the modem commands can be copied from a predefined template. Currently only three templates exist (see figure below) but they should cover most voice modems on the market. For each template either (#V) or (+V) indicates on which of the two major classes of voice modem commands the template is based. Select the most appropriate template and fine tune the commands by hand if needed.

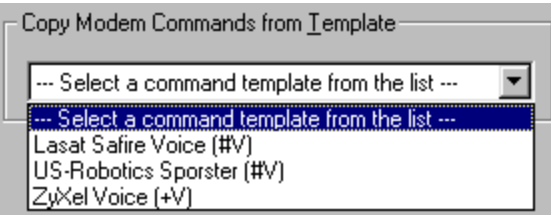

# <span id="page-29-0"></span>**Dial-in (GSM)**

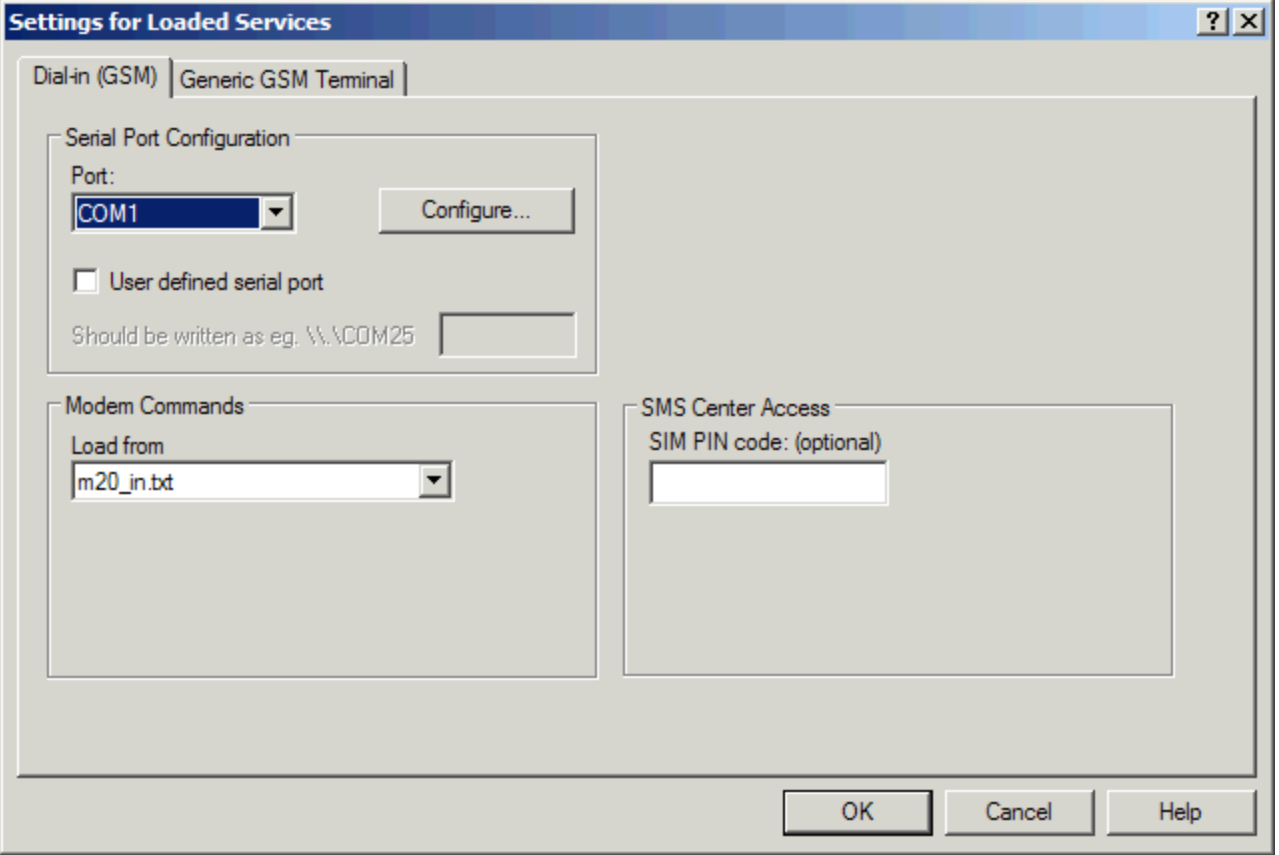

The available settings for the Dial-in service are described below:

### <span id="page-29-1"></span>**Modem Control:**

Load Select which set of modem commands that should be loaded, depending on the type of modem you're using. from There are two sets of commands; for the Siemens M20 modem and for the Westermo modem. The modem commands are loaded from a txt file. Click here to see an example of a txt file.

#### <span id="page-29-2"></span>**SMS Center Access:**

Phone Number The phone number for the SMS central. Do only enter a phone number if you want to use another SMS central than the one defined on SIM card. SIM PIN code The PIN code for the SIM card in your GSM terminal.

## **Using \*.ovl files**

[Click](#page-41-0) here to learn about the use of \*.ovl files.

# <span id="page-30-0"></span>**Dial-in (Siemens M20/MC35/TC35)**

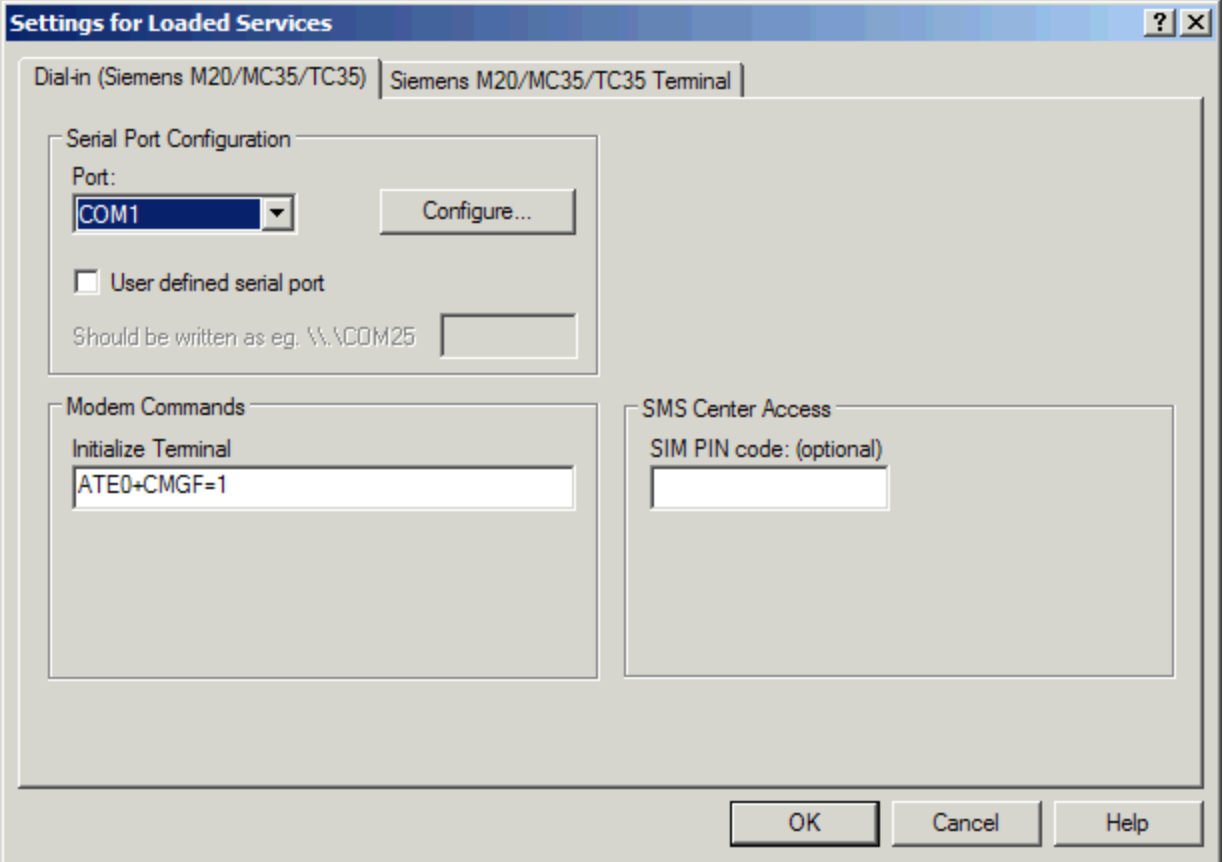

The available settings for the Dial-in (Siemens M20/MC35/TC35) service are described below:

### <span id="page-30-1"></span>**Modem Control:**

Initialize Terminal Initialization of the modem. ATE0+CMGF=1 resets the modem to factory defaults and disables command echoing.

### <span id="page-30-2"></span>**SMS Center Access:**

Phone Number The phone number for the SMS central. Do only enter a phone number if you want to use another SMS central than the one defined on SIM card. SIM PIN code The PIN code for the SIM card in your Siemens M20/MC35/TC35 terminal.

## **Using \*.ovl files**

[Click](#page-41-0) here to learn about the use of \*.ovl files.

# <span id="page-31-0"></span>**Chapter 6: Operators**

# <span id="page-31-1"></span>**6.1 Operators**

An operator in **WinPager** is the person who receives alarms sent by **WinPager**. The operator will then take the necessary action for a given alarm. If the alarm is less critical, it can be acknowledged from a remote place, by sending an SMS or by calling up a modem. An operator can only have one service assigned for dialing out alarms, but all the dial-in services can be used for acknowledging alarms.

For each operator you can define a personal calendar, to learn more about operator calendars, click the link below

You can define groups of operators, giving the advantage of a faster setup of calendars. To learn more about operator groups, click the link below.

For each operator you can select a filter, so that the specific operator only receives relevant alarms, to learn more about filters, click the link below.

Operator [Calendars](#page-31-3)

[Operator](#page-31-2) Groups

<span id="page-31-2"></span>**[Filters](#page-32-0)** 

# **6.2 Operator Groups**

One or more operators can be organized in groups. A group is created by assigning operators a role. Three types of roles can be defined: Primary, Backup and Reference. The operator role is used by **WinPager** to control the dial-out processing of alarm messages. Click the topics below for details.

Primary Operators

Backup Operators

Reference Operators

## <span id="page-31-3"></span>**6.3 Operator Calendars**

The operator calendar is specific for the operator and is used to give a more flexible calendar system, i.e. when operator schedules overlap. The operator calendar is very similar to a weekly calendar, but it is assigned to the individual operator.

The operator calendar has the lowest priority of all the calendars.

The active operator calendar is the one that has the same name as the active weekly calendar. This way you can have multiple weekly calendars with associated operator calendars.

# <span id="page-32-0"></span>**6.4 Filters**

In the **Filters** dialog box you define the filters to apply to the **WinPager** alarms. The functionality is similar to the filters in the **Alarm** program.

Filters can be applied to operators, calendars and periods within a calendar. The priority of filters is as follows:

- 1. Filters used in calendars
- 2. Filters used in periods
- 3. Filters used on operators

Therefore if you use a filter, filtering out all alarms except flow alarms at the calendar level (in the demo configuration flow objects starts with q), it doesn't matter if an operator has no filter, he will only receive the flow alarms.

For help creating filters please refer to the What's this help, the scenario concerning filters or [click](alm.chm::/define_a_new_filter.htm) here to see the help topic from the **Alarm** help file.

# <span id="page-32-1"></span>**6.5 Operator Groups Scenario**

This scenario is an expansion of the simple scenario. We create 4 more operators and some operator groups.

The scenario goes through the following:

- Creating 4 operators
- Creating 3 operator groups
- Create a weekly calendar for the operator groups

To go to the next step click the **Next** button.

### $Next >$

# <span id="page-32-2"></span>**6.6 Operator Calendars Scenario**

This scenario is a further expansion of the Holidays & Special Periods Scenario. We now expand the calendar to reach beyond the standard week, taking holidays and special periods into account.

The scenario goes through the following:

• Creating 3 operator calendars and making them default

To go to the next step click the **Next** button.

 $Next >$ 

# <span id="page-34-0"></span>**Chapter 7: Calendars**

# <span id="page-34-1"></span>**7.1 Calendars**

The calendars are used by WinPager at any point in time to determine whereto (if anywhere) alarm messages should be sent. The following three time specifications are used: Weekly calendar, Special periods and Holidays. The Holidays specification is included in the weekly calendar as one of the calendarperiods. [Click](#page-34-3) here to learn more about Holiday periods.

As a subtype of the weekly calendar you can create operator calendars, that is a calendar for each operator. This is an advantage if the operator schedules overlap.

WinPager uses the following priority of the calendars:

Special [Periods](#page-34-4)

Weekly [Calendars](#page-34-2)

Operator [Calendars](#page-31-3)

Click the calendar type to learn more about it.

# <span id="page-34-2"></span>**7.2 Weekly Calendars**

A weekly calendar consists of one or more non-overlapping weekly periods. The duration of a weekly period is defined relative to weekdays – e.g. a period could begin on Mondays at 17.00 and end on Tuesdays at 6.30. For each period the operators which should receive alarm messages has to be selected by dragging them onto the destination list operator. Instead of using individual operators one of the previously defined operator groups can be dragged onto the destination list.

To cover a whole week with a single period use the same time as start and stop (e.g. Monday at midnight).

Several weekly calendars can be created. One of the weekly calendars has to be set active (i.e. the one to use by WinPager).

# <span id="page-34-3"></span>**7.3 Holidays**

Any number of individual dates can be defined as a holiday. On these dates WinPager will use the holiday periods from the weekly calendar. If on a holiday and no holiday periods have been defined in the active weekly calendar, no alarm messages will be sent during the day.

# <span id="page-34-4"></span>**7.4 Special Periods**

In contrast to weekly periods the duration of a special period is defined using absolute time. With this type of period special events which occur at a specific time and requires alarm messages to be sent to specific

operators (or suppressing delivery of alarm messages) can be handled. If special periods have been defined, they will always take precedence over weekly periods (and holidays).

# <span id="page-35-0"></span>**7.5 Print Calendar**

With the **Print Calendar** functionality you can print an operator specific calendar based on the active weekly calendar. **Special Periods** and **Holidays** are taken into account in the **Print Calendar** functionality. By using this functionality the operators can get a specific calendar, for a user defined time span, with start and end time, and their role in each period within the time span.

**Note:** If the weekly calendar has a period with a group instead of individual operators, the operator role will not be defined.

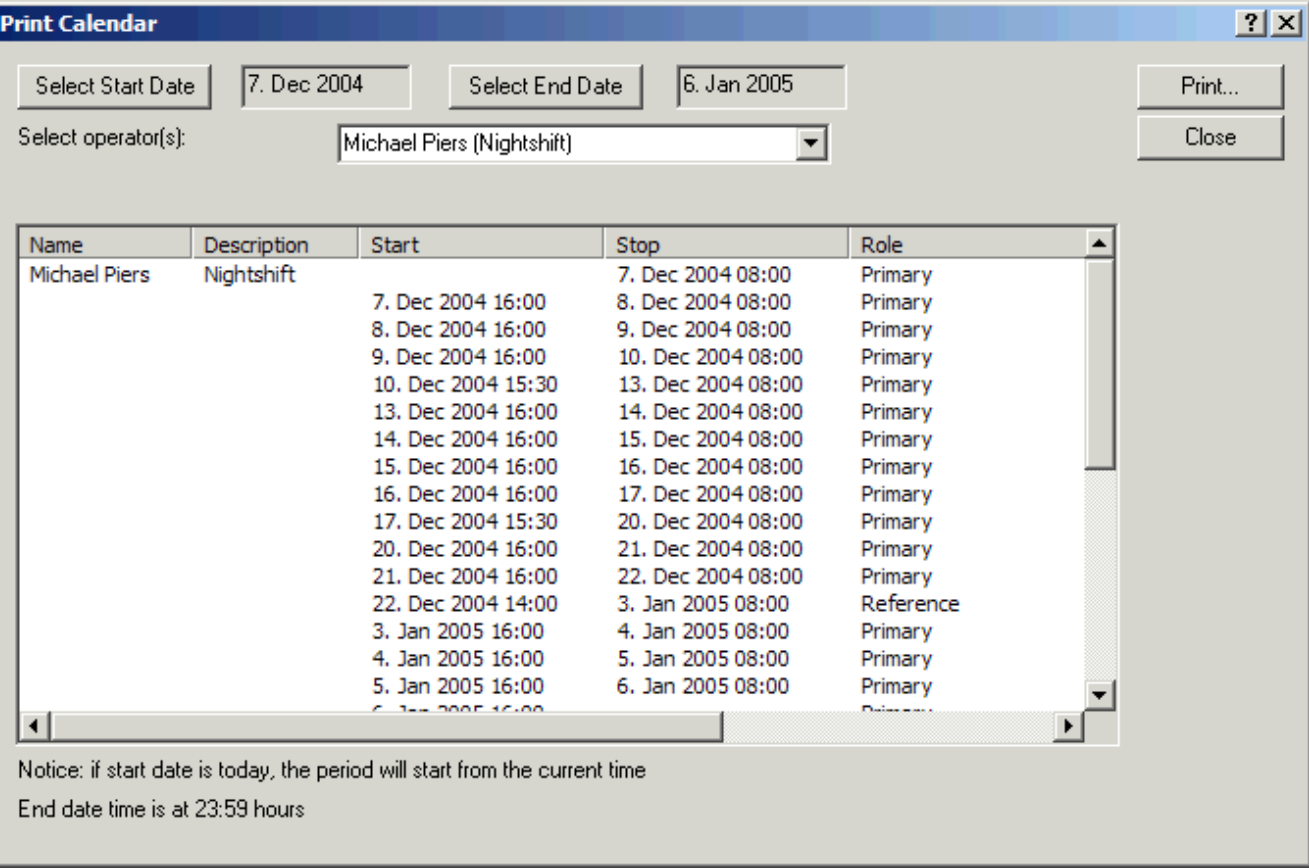

In the Print Calendar dialog box you select a start time, end time and an operator.

# <span id="page-35-1"></span>**7.6 Holidays & Special Periods Scenario**

This scenario is an expansion of the Operator Groups Scenario. We now expand the calendar to reach beyond the standard week, taking holidays and special periods into account.

The scenario goes through the following:

- Creating 3 holidays
- Creating 1 special period

To go to the next step click the **Next** button.

 $Next >$ 

# <span id="page-36-0"></span>**7.7 Calendar Object**

## <span id="page-36-1"></span>**Changing Calendar via SMS Scenario**

In this scenario we expand the **WinPager** configuration of the IGSS demo configuration.

The scenario goes through the following:

- Create an ovl [file](#page-41-0).
- Check that the CalendarObject is set up correct, on the calendar tab in **WinPager**.
- **.** Change the **WinPager** calendar via sms.

If you use another configuration than the demo configuration, click here to learn how to create the calendar object.

To go to the next step click the **Next** button.

 $Next >$ 

# <span id="page-37-0"></span>**Chapter 8: Preferences**

# <span id="page-37-1"></span>**8.1 Preferences**

In the **Preferences** menu, you can activate **WinPager**. You can also define various settings such as event log settings, general settings, special messages, suppression list management and SMS format.

<span id="page-37-2"></span>For further details refer to the What's This help clicking the ? and then on the element you want help for.

# **8.2 Suppression List Management**

## How To

## **Technical overview**

This function allows you to suppress both individual alarm numbers and a series of alarm numbers from being dialed out by **Winpager**.

The illustration below shows the steps involved in suppressing alarms. It is recommended to go through the scenario of use – Creating and using alarm suppression lists – to get familiar with the functionality.

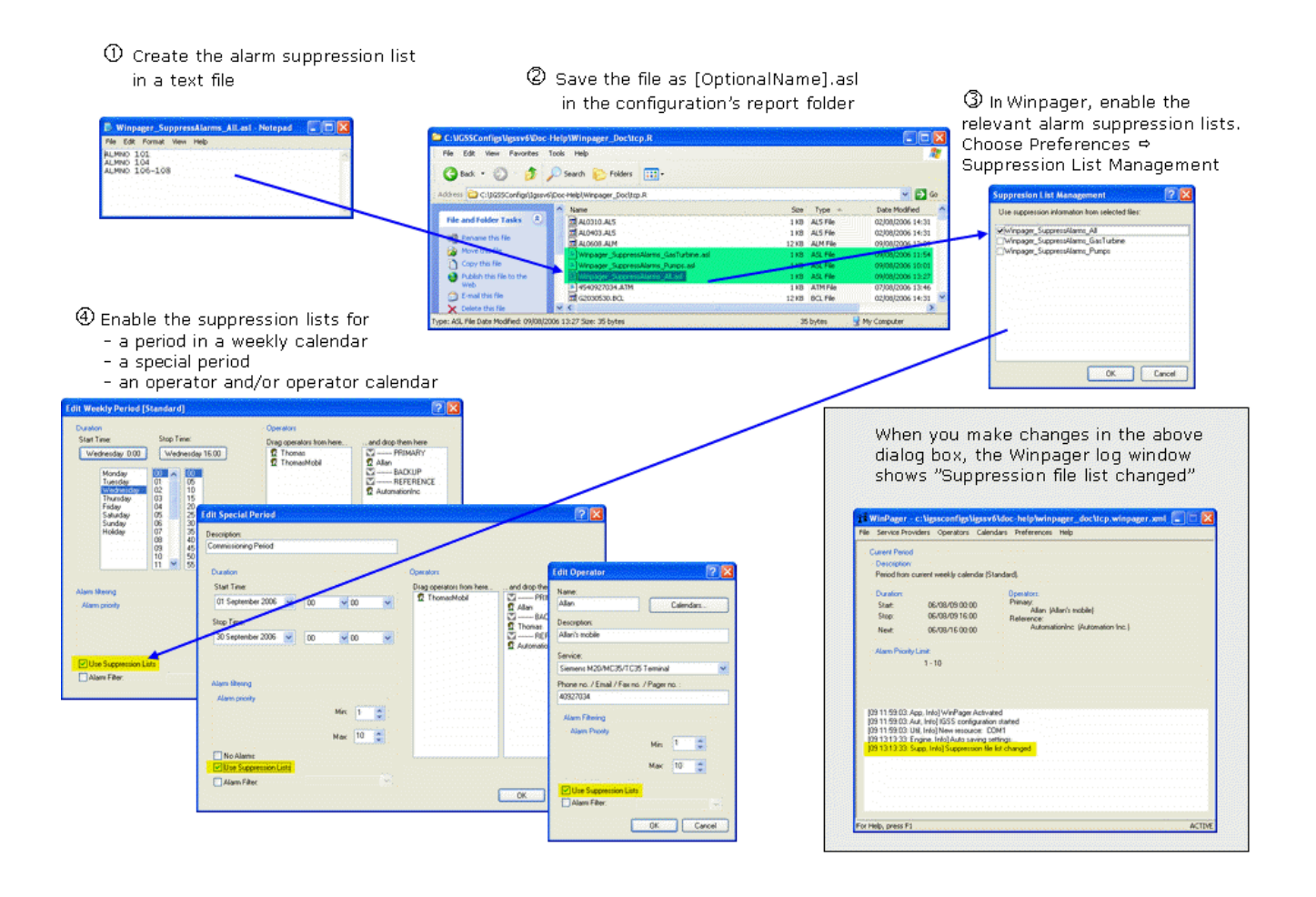

## **Alternatives to suppression lists in Supervise and Alarm**

Apart from the alarm suppression list function, the operator can use two other functions for suppressing Winpager alarms during supervision.

### In **Supervise**

Click on an object and select **Inhibit Alarms**. In the dialog box, select the check box **Inhibit Winpager dialing**. This will inhibit Winpager processing of all alarms on this object.

### Show picture

### In **Alarm**

Right-click an alarm for the object for which you want to inhibit Winpager processing of alarms. Select **Inhibit Winpager** in the menu.

### Show picture

In both cases, alarm number 93 "Winpager Inhibit" is generated for the selected object. To activate Winpager processing again, repeat the above procedure, but clear the check box in **Supervise** or select the **Inhibit Winpager** menu item again in **Alarm**. The alarm is now ended and disappears from the **Alarm List**.

## **Suppression of alarms with alarm filters**

Another alternative to the alarm suppression list is to apply an alarm filter to the relevant calendar/period/operator. In the **Operators** menu, select **Filters** to create an alarm filter.

The example below shows a filter that will suppress alarm numbers 106-108. Notice that the filter condition has been negated by selecting the check box **Not**.

### Show picture

When the alarm filter has been defined, simply select it for the relevant calendar/period/operator.

Show picture

# <span id="page-39-0"></span>**Chapter 9: Control IGSS Objects with SMS**

# <span id="page-39-1"></span>**9.1 Overview - Control IGSS objects with SMS**

## How To

With **Winpager** it is possible to allow specific phone numbers to control specific objects in the configuration. This is very useful for the operator, if he receives an alarm from Winpager and knows exactly how to correct the problem by regulating the process.

The illustration below gives a technical overview of the functionality. It is recommended to go through the Control Objects with SMS [Scenario](#page-40-0) first to get familiar with the function.

Two dial-in services are supported: **Dial-in (GSM)** and **Dial-in (Siemens M20/MC35/TC35)**.

- ' For each object and **atom** you want the operator to be able to control, a control definition is made. Only the specified phone number will be allowed to send the command. Batch operations on mul-tiple objects are also possible (see the Control Objects with SMS [Scenario](#page-40-0)).
- $f$  The content of the SMS message must conform with the control definition. Both GSM and Unicode text formats are supported.
- " The Dial-in (Siemens M20/MC35/TC35) service can be used for both acknowledging alarms and controlling IGSS objects via SMS.
- … Check the Winpager log window if the requested command is not successful. The log file itself can also be opened in a text editor. The Winpager.log file is located in the [IGSS InstallPath]\Gss folder.

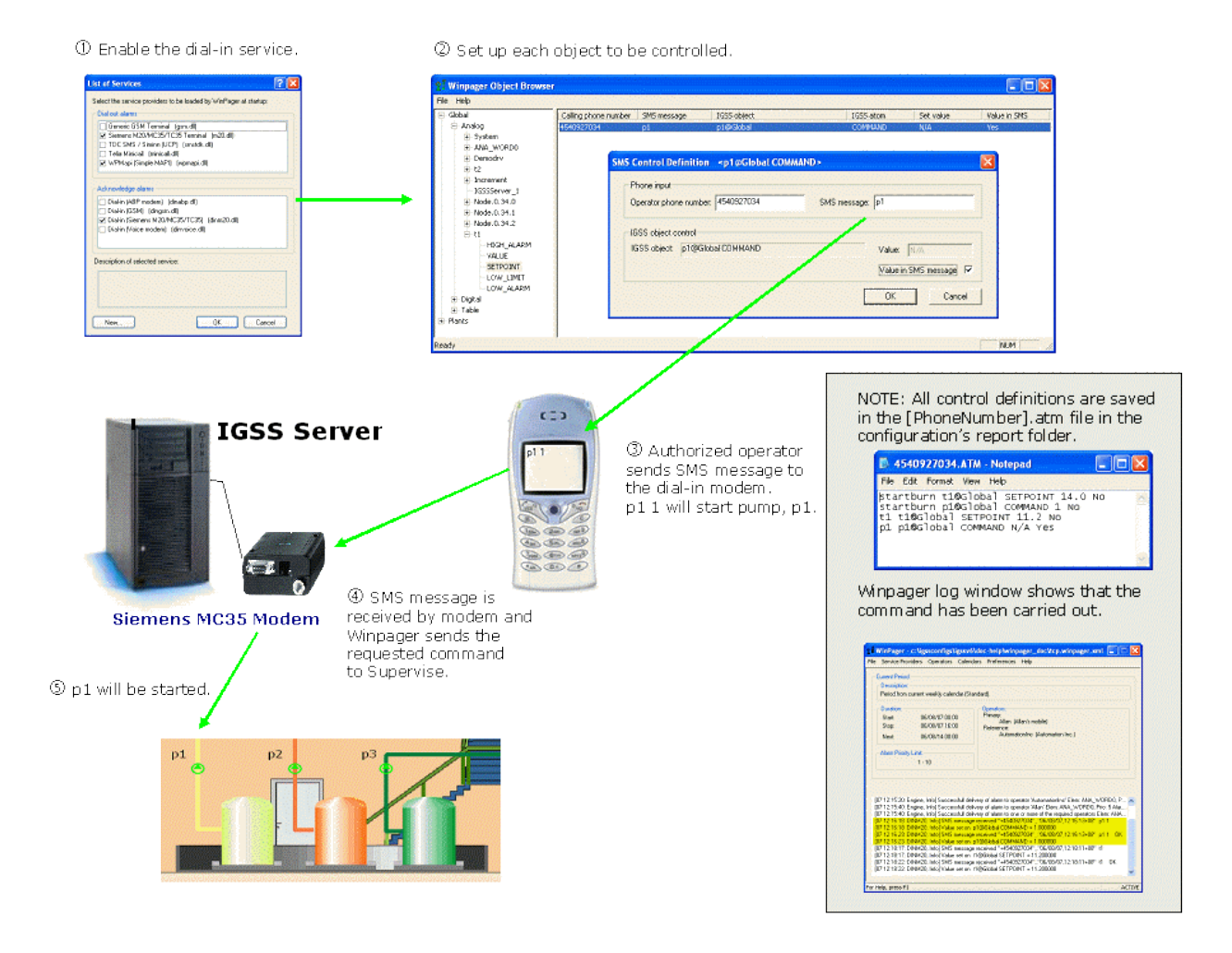

# <span id="page-40-0"></span>**9.2 Control Objects with SMS Scenario**

## Technical Overview

As we know already, Winpager will allow an operator to acknowledge an alarm, if a dial-in service is enabled. But in some cases, the operator will also know exactly how to regulate the process to correct or minimize the effect of the alarm he received on his cell phone.

In that case, you can set up Winpager to allow specific phone numbers to control specific objects in the configuration.

In this scenario, you will learn how to:

- Send a command to a digital object  $(p1)$
- $\bullet$  Change the setpoint of an analog object (t1)
- Control multiple objects with one SMS message (both objects above)

**Note:** You can control the following object types via SMS: Analog, digital, counter and table objects. String objects are not supported.

The scenario is based on objects found in the IGSS Demo configuration.

#### $Next >$

# <span id="page-41-0"></span>**9.3 Using .ovl files for controlling objects**

- The file must follow the exact syntax below.
- l The .ovl file has to be located in the configuration's **report folder**.
- It doesn't work on string objects.

The .ovl file is a phone number specific file, which allows the user to change values or states of several objects in one operation.

### **Filename**

The file has to have the same name as the number of the phone from which the message is sent, so if the message is sent from +4512345678, the .ovl file has to be named:

### 4512345678.ovl

The country code has to be included, but only the numbers, not the '+' sign.

## **Syntax**

The file is made in Notepad or in a similar text editor. In the text file you list the objects, the values of which will be sent in the SMS message, in the following syntax:

objectname@area,atom,position,length

Where:

- position is the position in the SMS
- $\bullet$  length gives the length of the number in the SMS located at the given position, i.e.:

## **Example of an .ovl file**

The picture below shows an example of an .ovl file.

- The object names are case sensitive.
- l For analog objects the actual value is atom number 2, for digital objects the state value is atom number 1 and for counter objects the counter is atom number 1.

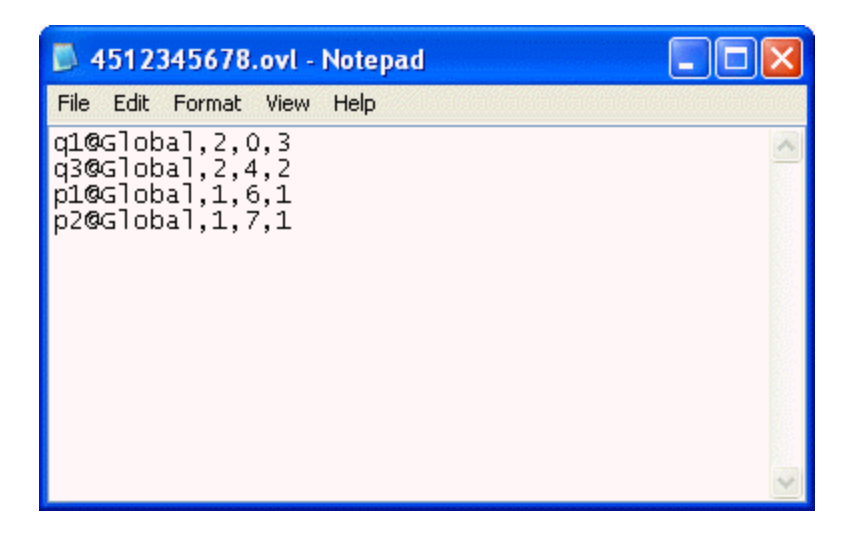

If you send an SMS from 4512345678 to WinPager containing the following information:

1.3 2501

- $\bullet$  q1 will be set to 1.3 (the decimal point has to be written with a dot)
- $\bullet$  q3 will be set to 25
- $\no$  p1 will be set to 0
- $\bullet$  p2 will be set to 1

# <span id="page-43-0"></span>**Chapter 10: Reference and Lookup**

# <span id="page-43-1"></span>**10.1 File types in Winpager**

The following file types exist in **Winpager**.

Click on the filename for further details.

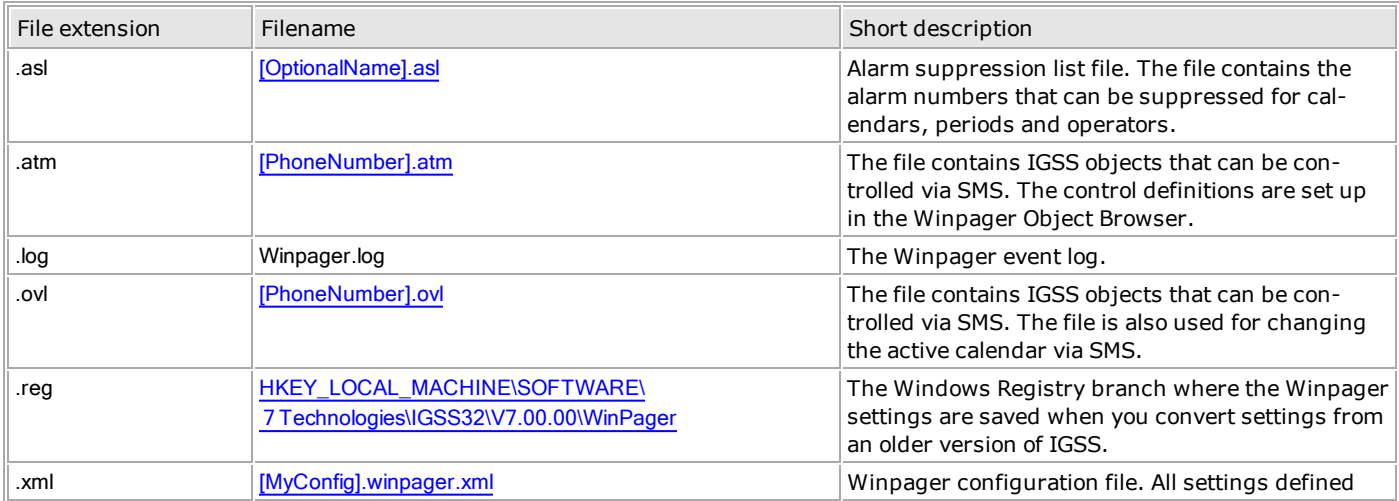

# <span id="page-43-2"></span>**10.2 Getting Help in IGSS**

IGSS comes with a comprehensive help system designed to help both system designers and operators to get started with IGSS as quickly as possible.

## **Documentation overview**

The IGSS documentation includes the following items:

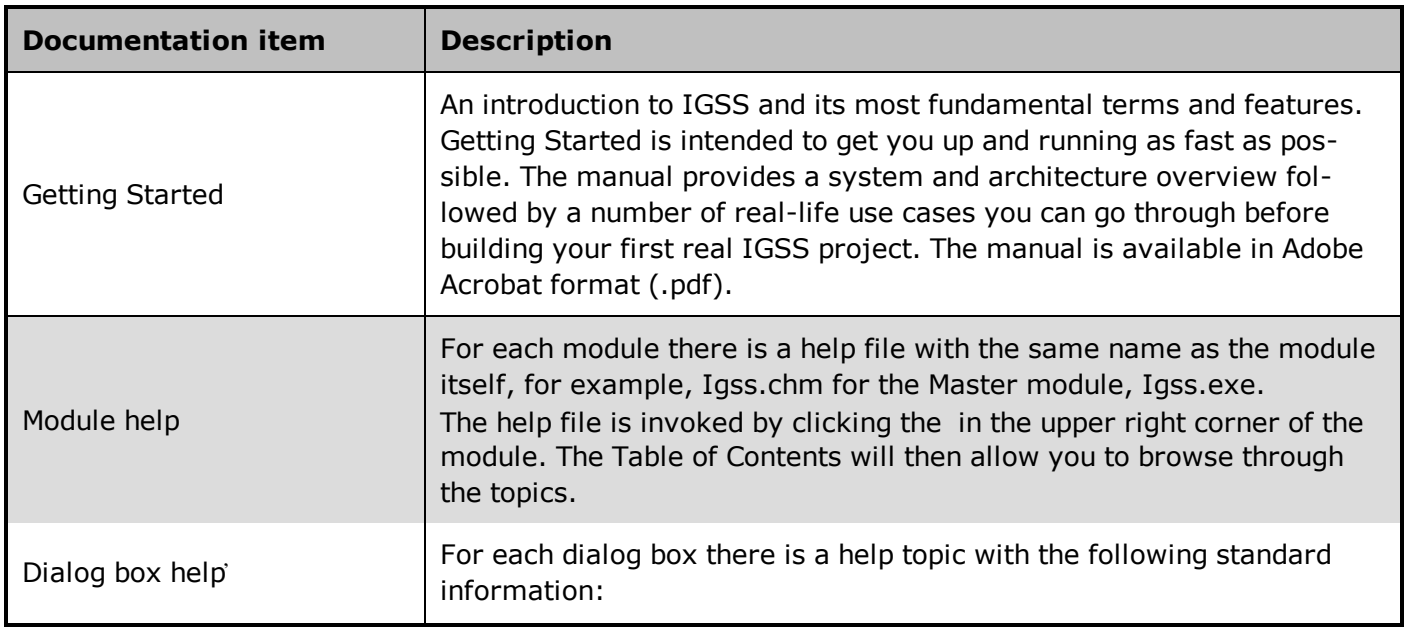

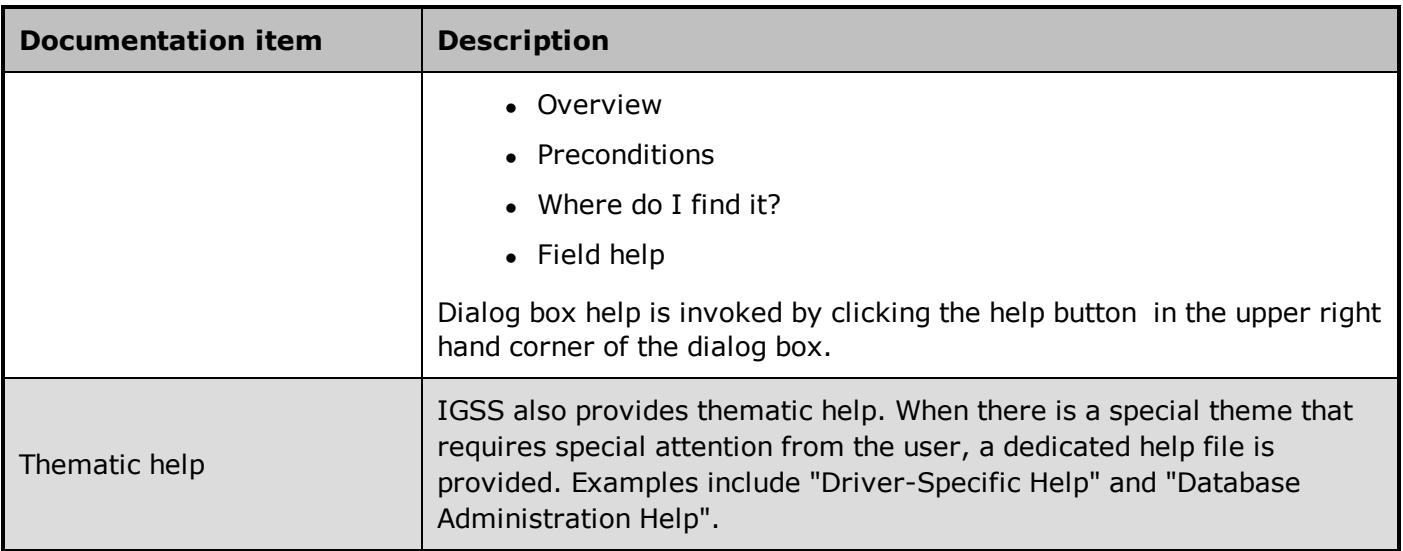

## **Where are the help files located?**

The IGSS help files are located in the appropriate language folder under the [IGSS InstallPath]. The help files are available in English at release time.

The paths to the help files are:

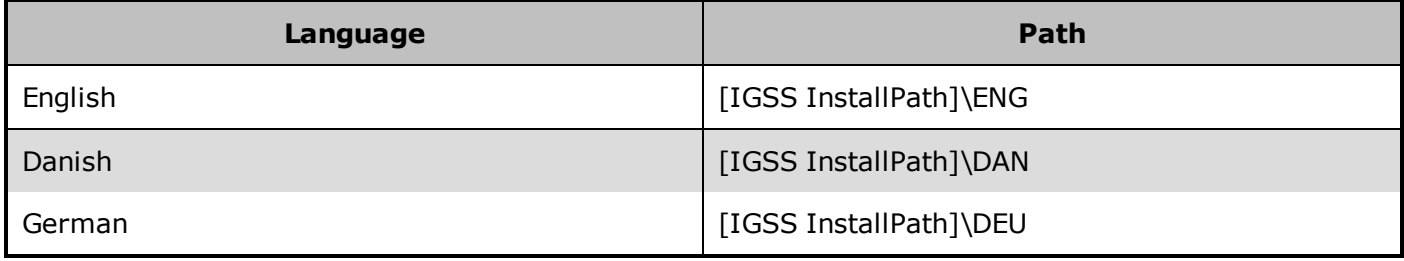

## **Translated help files**

Selected help files have been translated into Danish and German. If you require help files in your language, please contact 7T.

## **Help updates**

The IGSS help files are continuously updated and improved. Check regularly with the **IGSS Update** module in the IGSS Start menu.

# <span id="page-44-0"></span>**10.3 Conventions in this Manual**

The following typographical conventions are used:

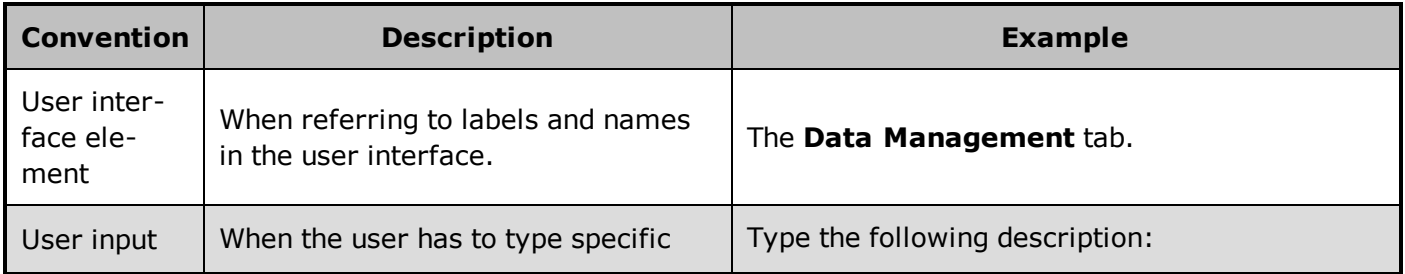

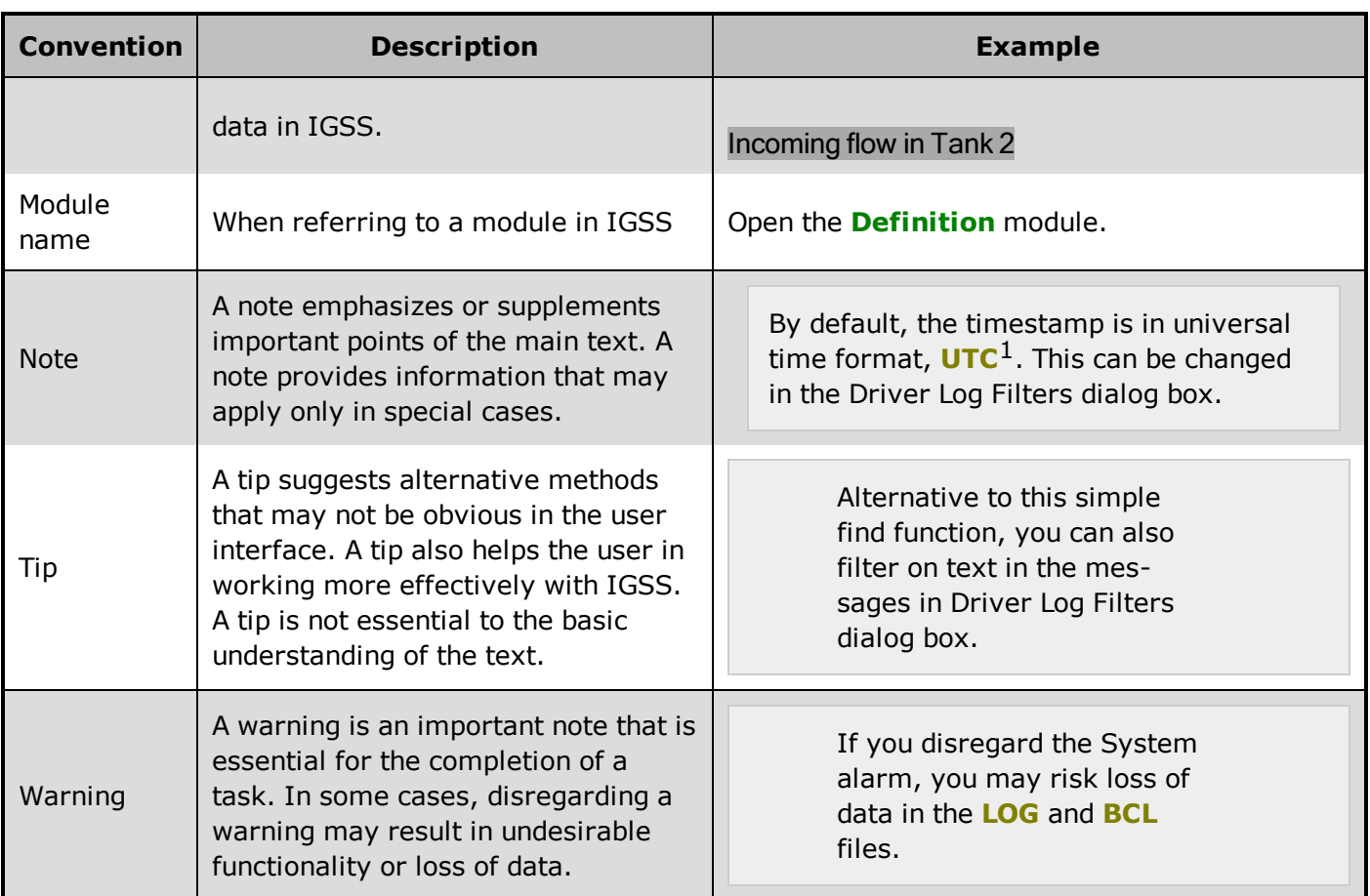

# <span id="page-45-0"></span>**10.4 Version Information (IGSS Help System)**

© 7-Technologies A/S, IGSS Version 9.0

The IGSS help files are based on software build number 10305 (initial release)

## **English help files**

To update the help files, you must activate the **IGSS Update** module in the IGSS Start menu. There must be a connection from the PC to the Internet. Every time **IGSS Update** is run, IGSS help files as well as IGSS system files will automatically be updated on the PC from the 7-Technologies web server.

You select the languages you want to update in the **Tools** menu of the **IGSS Update** module.

If you are not able to update the IGSS system directly via the Internet, the alternative is to download the updates from the 7-Technologies website as zip files. These can then be transferred onto a CD or USB memory stick, which is then the medium used to update on site.

After running **IGSS Update**, the build numbers in various IGSS modules may change to a higher number. This signifies that the module in question has been updated with newer files. Build numbers consist of four digits, where the first digit represents the year and the last three represent the day

<sup>1</sup>Universal Time Coordinated (formerly Greenwich Mean Time), used as the basis for calculating time in most parts of the world. IGSS uses this time format internally in the database. You can switch between UTC and local time by enabling or disabling the "UTC" field in various dialog boxes in the system.

number in the year in question. The build number can be seen in the **About** dialog box which can be activated from the **Help** menu.

An example:

**Build number = 10305 10 = the year 2010 210 = The 210th day of the year**

# <span id="page-47-0"></span>**A**

## **Application menu**

The Application menu is the first ribbon in the IGSS Master module. Click the icon to drop down the menu. The menu contains items that were typically found in the File menu in previous versions of IGSS. In most modules, an "Options" item allows the user to define global module settings. The Application menu was introduced in the Microsoft Office 2010 package. It replaces the Application button (nicknamed Doughnut) which was introduced in IGSS V7 and V8.

# **D**

## **descriptor**

A descriptor is the graphical display of an object. IGSS includes many types of descriptors including: - Built-in standard symbols - Animated symbols (Symbol Factory library) - Graphics and animation - Drawing symbols - Windows controls - ActiveX controls An IGSS object can be represented with different descriptors on different diagrams.

# **Q**

## **Quick Access Bar**

You can customize the Quick Access Bar to include the functions you use most frequently. Simply drag the relevant function from the ribbon to the Quick Access Bar.

# **R**

## **Ribbon**

The Ribbon is a new term/element in the Microsoft universe. The Ribbon replaces the wellknown toolbars in applications. The Ribbon provides quick access to the most commonly used functions in the application. The Ribbon is divided into logical groups (the tabs) and each tab is divided into sections (the blocks in the tab). The Ribbon is context-sensitive which means that only relevant functions are accessible dependent on the current user action.

# **S**

## **SCADA**

Supervisory Control & Data Acquisition

## **U**

## **UTC**

Universal Time Coordinated (formerly Greenwich Mean Time), used as the basis for calculating time in most parts of the world. IGSS uses this time format internally in the database. You can switch between UTC and local time by enabling or disabling the "UTC" field in various dialog boxes in the system.